# **Dell C5519Q**

Käyttöopas

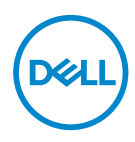

**Monitorimalli: C5519Q Sääntelymalli: C5519Qc** **HUOMAUTUS: HUOMAUTUS tarkoittaa tärkeitä tietoja, jotka auttavat käyttämään tietokonetta paremmin.**

- **VAARA: VAARA tarkoittaa mahdollista ohjeiden noudattamattomuudesta johtuvaa vahinkoa laitteistolle tai tietojen menetystä.**
- **VAROITUS: VAROITUS tarkoittaa omaisuusvahingon, henkilövamman tai kuoleman mahdollisuutta.**

**Copyright © 2018-2021 Dell Inc. tai sen tytäryhtiöt. Kaikki oikeudet pidätetään.** Dell, EMC ja muut tavaramerkit ovat Dell Incin tai sen tytäryhtiöiden tavaramerkkejä. Muut tavaramerkit voivat olla niiden omistajien tavaramerkkejä.

2021 – 09

# **Sisältö**

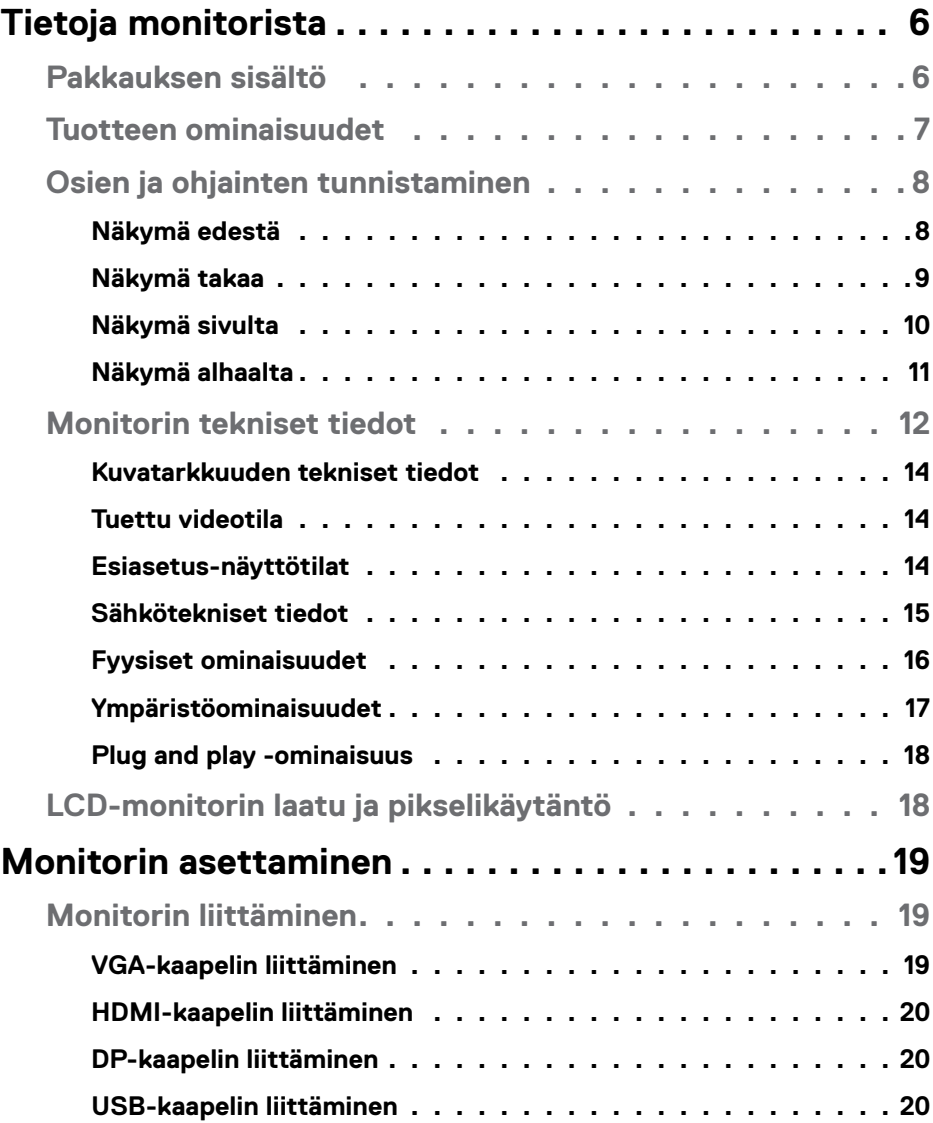

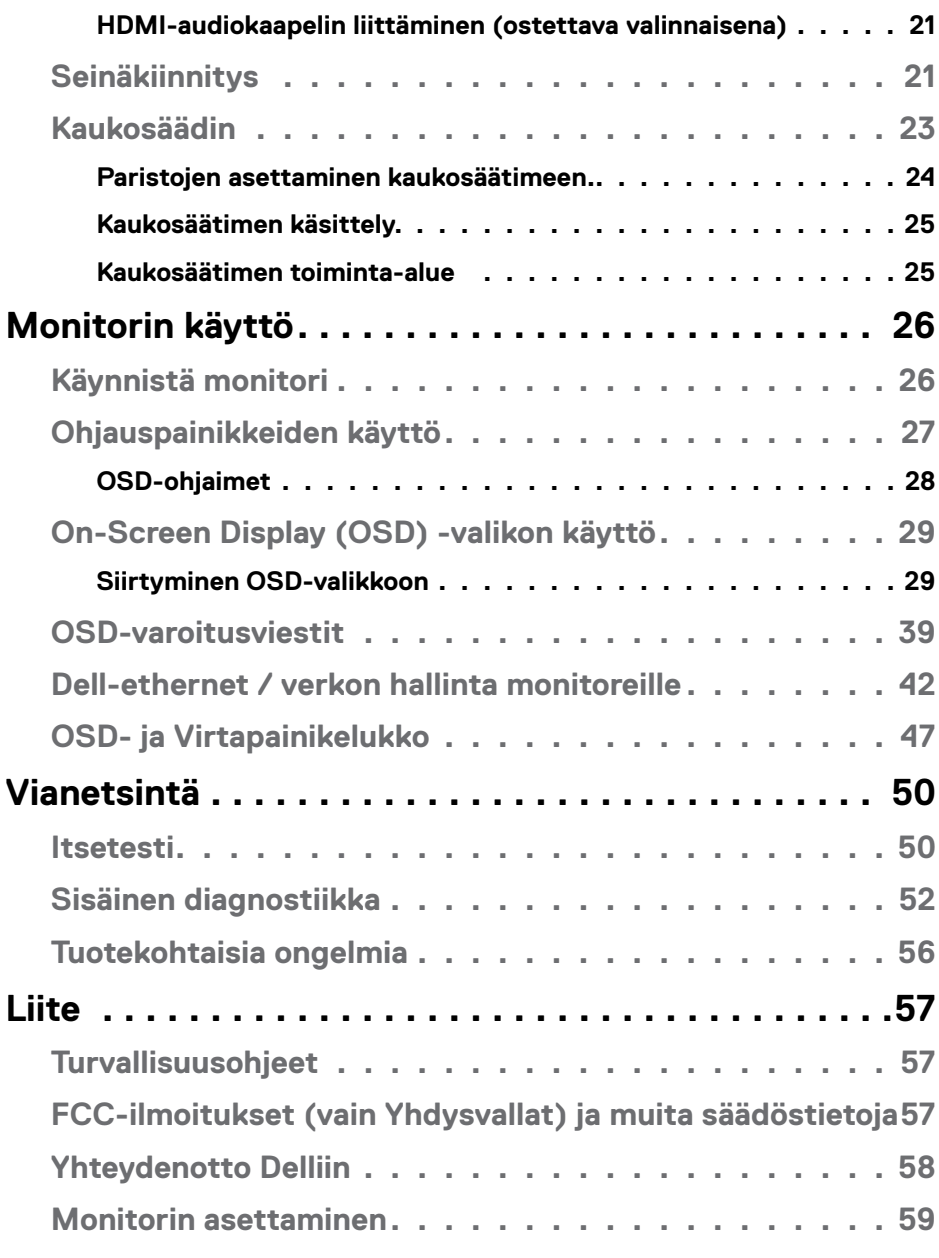

**[Näytön resoluution asettaminen 3840 x 2160-tarkkuuteen](#page-58-0)** 

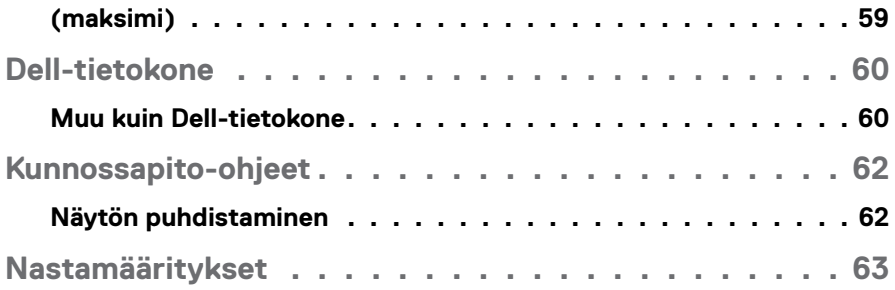

# <span id="page-5-0"></span>**Tietoja monitorista**

## **Pakkauksen sisältö**

Kaikki alla näytetyt osat kuuluvat monitorin toimitukseen. Varmista, että olet vastaanottanut kaikki osat ja [Yhteydenotto Delliin](#page-57-1) puuttuuko jotakin.

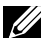

### **HUOMAUTUS: Jotkut nimikkeet voivat olla valinnaisia eivätkä ne ehkä kuulu monitorisi toimitukseen. Jotkut ominaisuudet tai tallennusvälineet eivät ehkä ole käytettävissä määrätyissä maissa.**

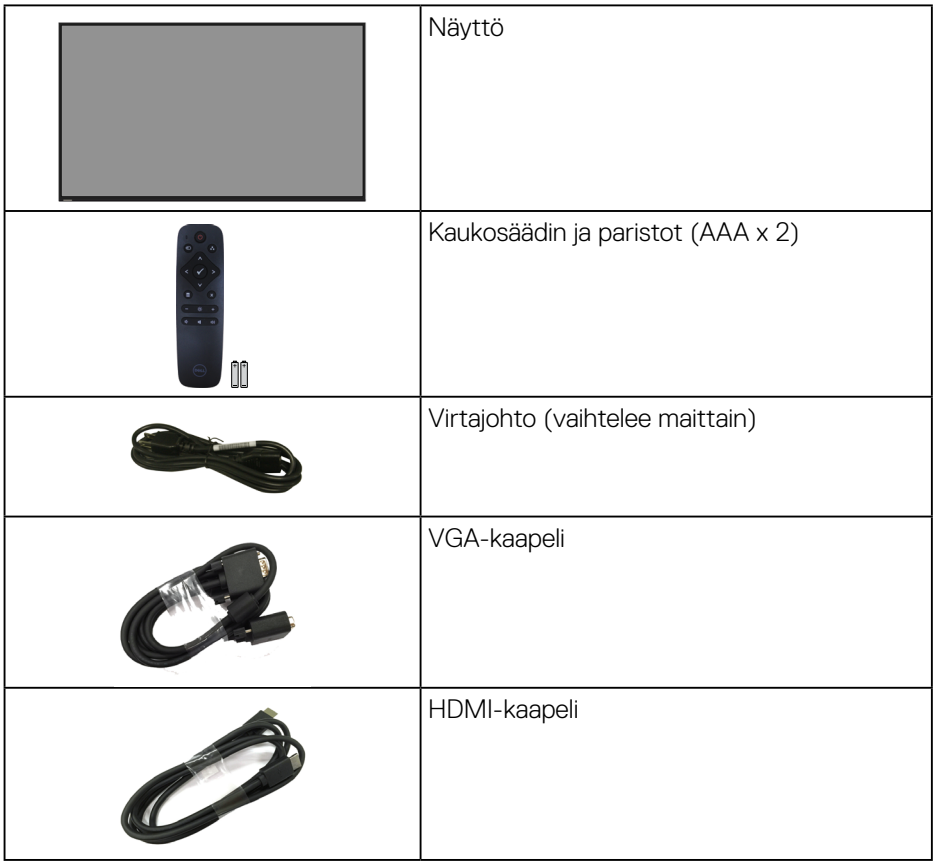

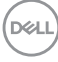

<span id="page-6-0"></span>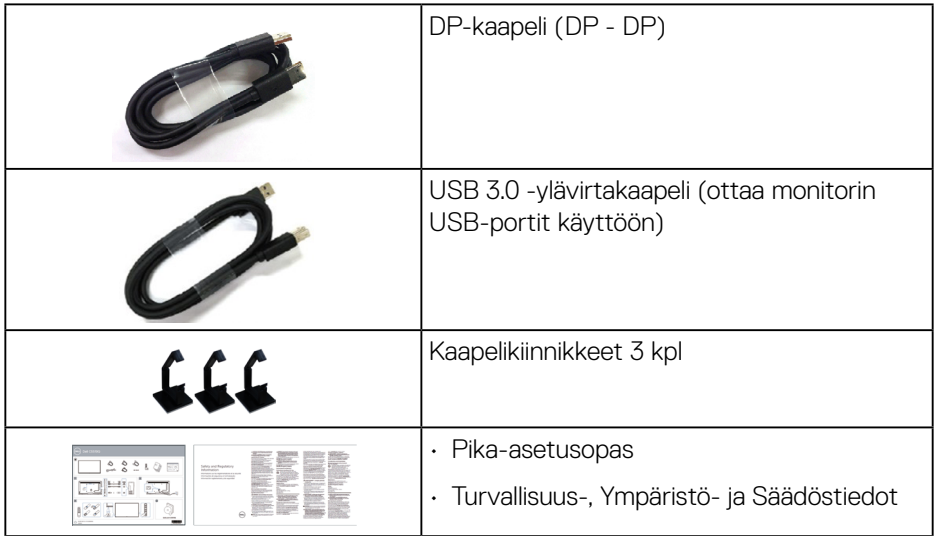

### **Tuotteen ominaisuudet**

**Dell C5519Q** -litteässä paneelinäytös on aktiivimatriisi, Thin-Film Transistor (TFT), Liquid Crystal Display (LCD) ja LED-taustavalo. Monitorin ominaisuuksiin sisältyvät

- **C5519Q**: 1386.84 mm (54,6 in.) Katsottavissa oleva näyttöalue (mitattu diagonaalisesti), 3840 x 2160 -resoluutio sekä täyden näytön tuki alemmille resoluutioille.
- Video Electronics Standards Association (VESA™) 400 x 400 mm:n kiinnitysreiät joustavia kiinnitysratkaisuja varten.
- Plug and play -ominaisuus, jos järjestelmäsi tukee sitä.
- Digitaalinen yhdistettävyys DisplayPortilla ja HDMI:llä.
- Kuvaruutuvalikko (OSD) -säädöt helppoa asetusta ja näytön optimointia varten.
- Turvalukkopaikka.
- Asset Management -ominaisuus
- ≤0,5 W valmiustilassa.
- Silmien mukavuuden optimointi välkkymättömällä näytöllä.

**VAROITUS: Monitorin sinisen valon päästöjen mahdolliset pitkäaikaisvaikutukset voivat vahingoittaa silmiä, mukaan lukien silmien väsyminen, silmärasitus jne. ComfortView-ominaisuus on suunniteltu vähentämään monitorin sinisen valon päästöjä silmien mukavuuden optimoimiseksi.**

**D**&LI

# <span id="page-7-0"></span>**Osien ja ohjainten tunnistaminen**

### **Näkymä edestä**

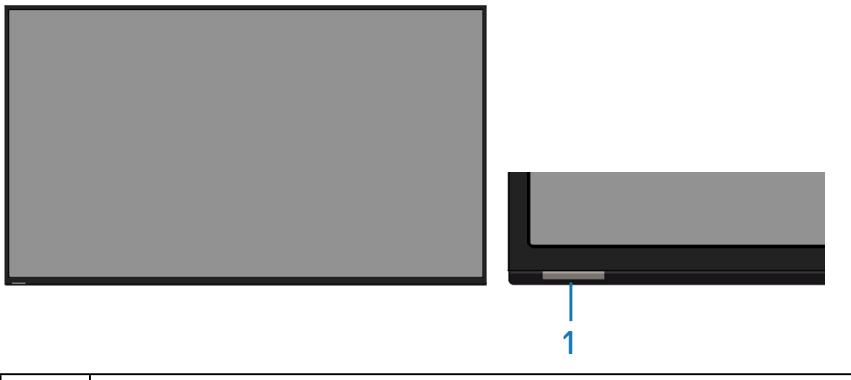

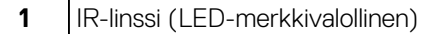

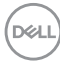

### <span id="page-8-0"></span>**Näkymä takaa**

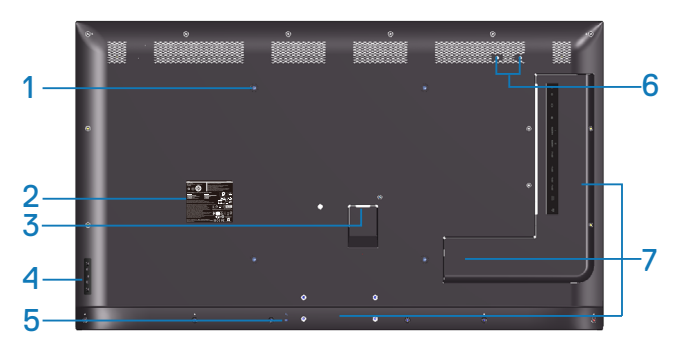

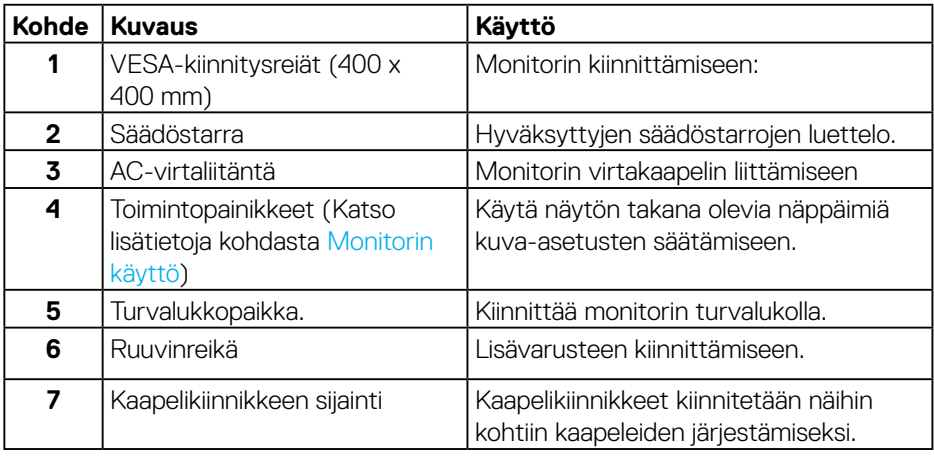

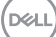

### <span id="page-9-0"></span>**Näkymä sivulta**

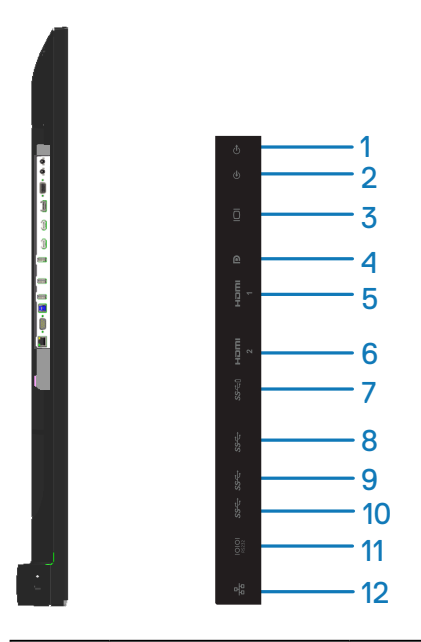

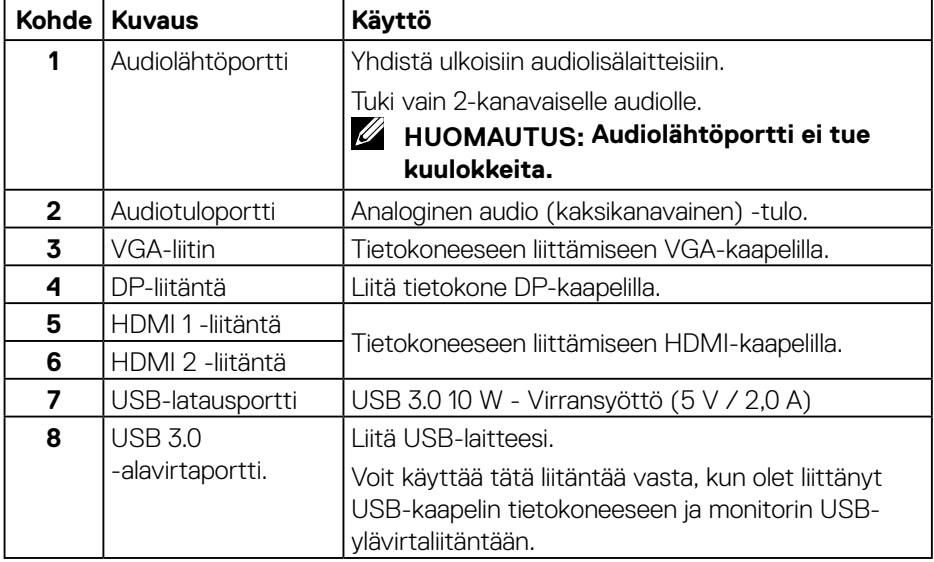

<span id="page-10-0"></span>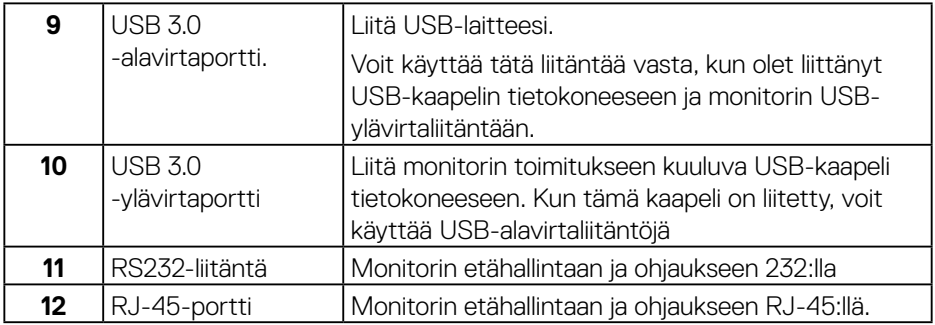

### **Näkymä alhaalta**

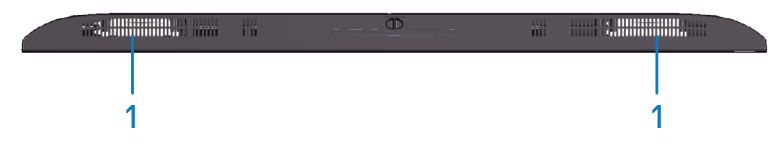

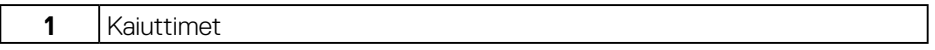

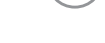

 $(\overline{DEL}$ 

# <span id="page-11-1"></span><span id="page-11-0"></span>**Monitorin tekniset tiedot**

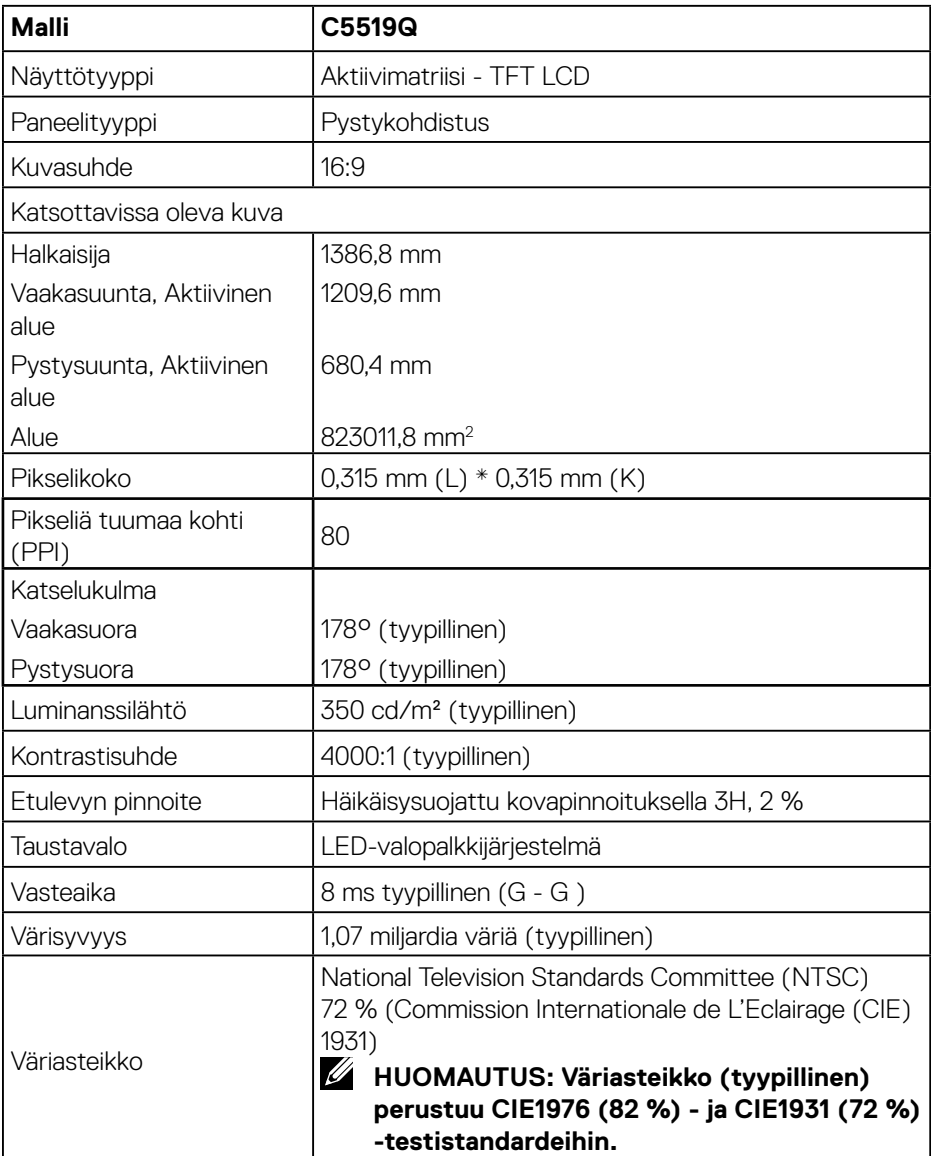

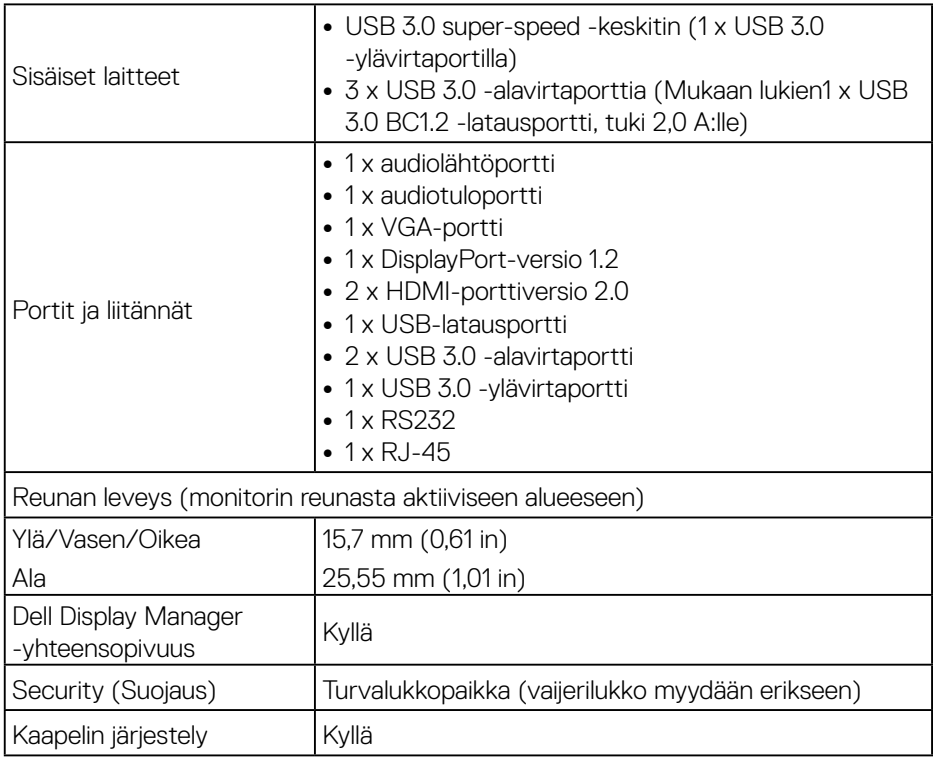

### <span id="page-13-0"></span>**Kuvatarkkuuden tekniset tiedot**

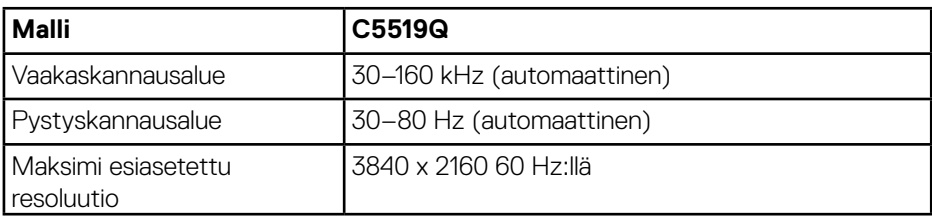

### **Tuettu videotila**

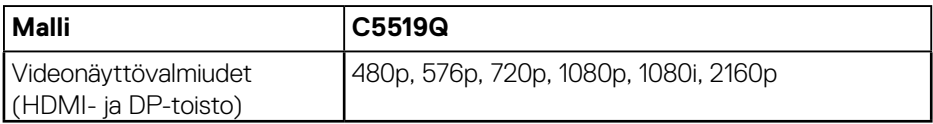

### **Esiasetus-näyttötilat**

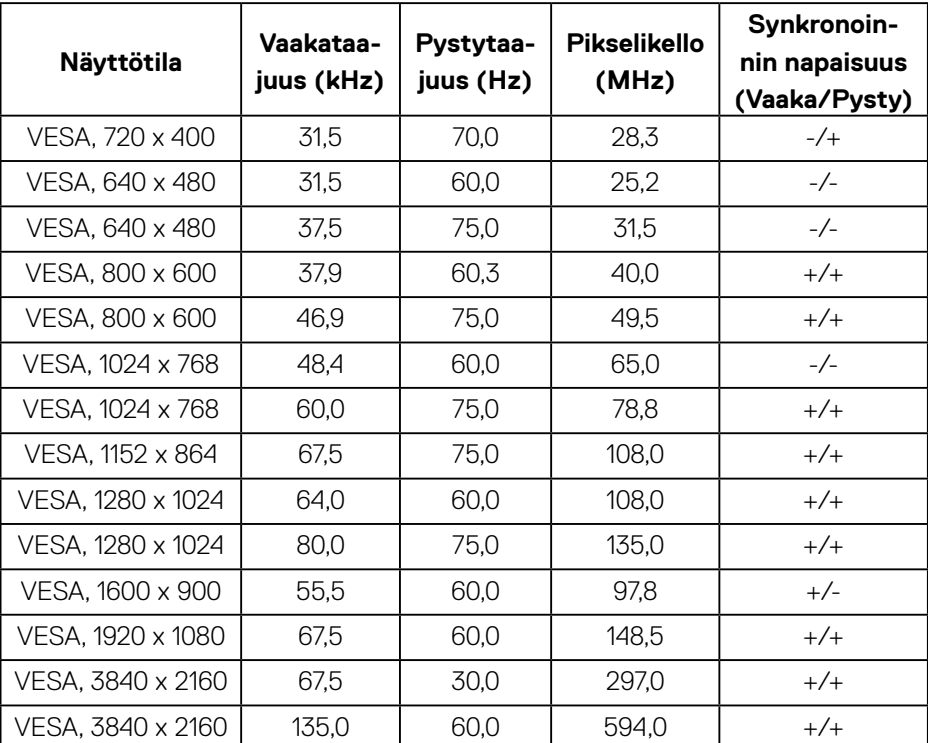

### <span id="page-14-0"></span>**Sähkötekniset tiedot**

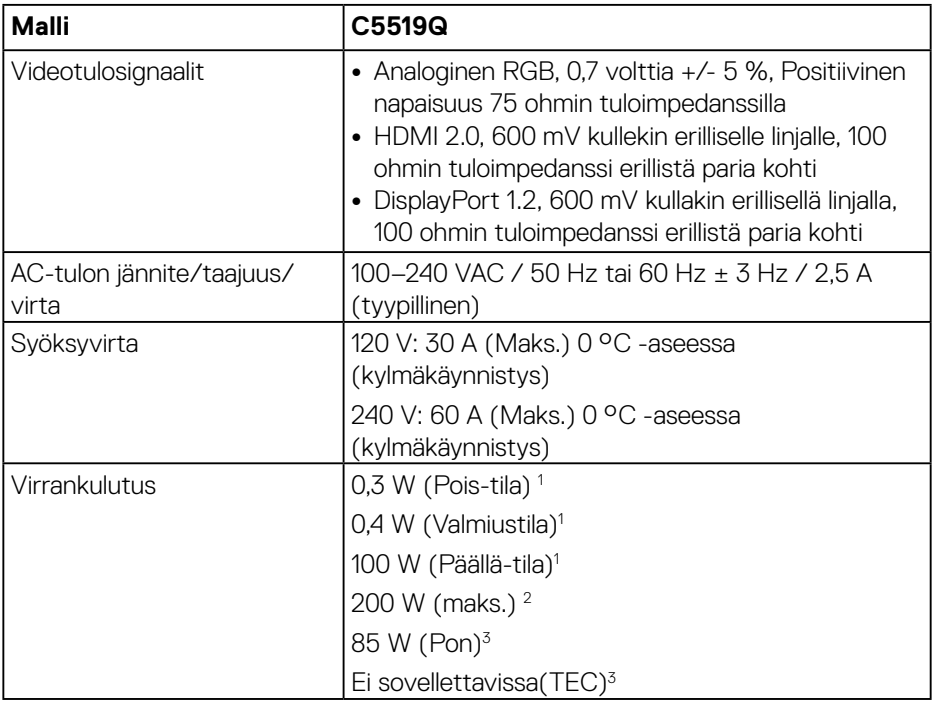

<sup>1</sup> Kuten määritetty normissa EU 2019/2021 ja EU 2019/2013.

 $2$  Maksimi kirkkaus- ja kontrastiasetus maksimivirranlatauksella kaikissa USBporteissa.

 $3$  Pon : Päällä-tilan virrankulutus, kuten määritetty Energy Star 8.0:ssa. TEC: Kokonaisvirrankulutus kWh-yksiköllä mitattuna, kuten määritetty Energy Star 8.0 -versiossa.

Tämä asiakirja on vain viitteellinen ja heijastaa suorituskykyä laboratoriossa. Tuotteesi voi olla suorituskyvyltään erilainen ohjelmiston, osien ja tilaamisesi ohjeislaitteiden mukaan ilman velvoitetta päivittää näiden tietojen mukaiseksi. Näin ollen asiakkaan ei tule turvautua näihin tietoihin tehdessään päätöksiä sähkötoleransseista tai vastaavista seikoista. Mitään takuuta tietojen tarkkuudesta tai täydellisyydestä ei ilmaista suoraan tai epäsuorasti.

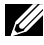

### **HUOMAUTUS: Viesti voi olla hieman erilainen yhdistetyn tulosignaalin mukaan.**

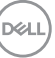

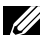

## <span id="page-15-0"></span>**HUOMAUTUS: Tämä monnitori on ENERGY STAR -sertifioitu.**

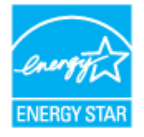

Tämä tuote on ENERGY STAR -luokituksen mukainen tehtaan oletusasetuksilla, jotka voidaan palauttaa OSD-valikon "Palautus tehdasasetuksiin"-toiminnolla. Tehtaan oletuskuva-asetusten muuttaminen tai muiden ominaisuuksien käyttöönotto lisää virrankulutusta niin, että se saattaa ylittää ENERGY STAR -luokituksessa määritetyt rajat.

### **Fyysiset ominaisuudet**

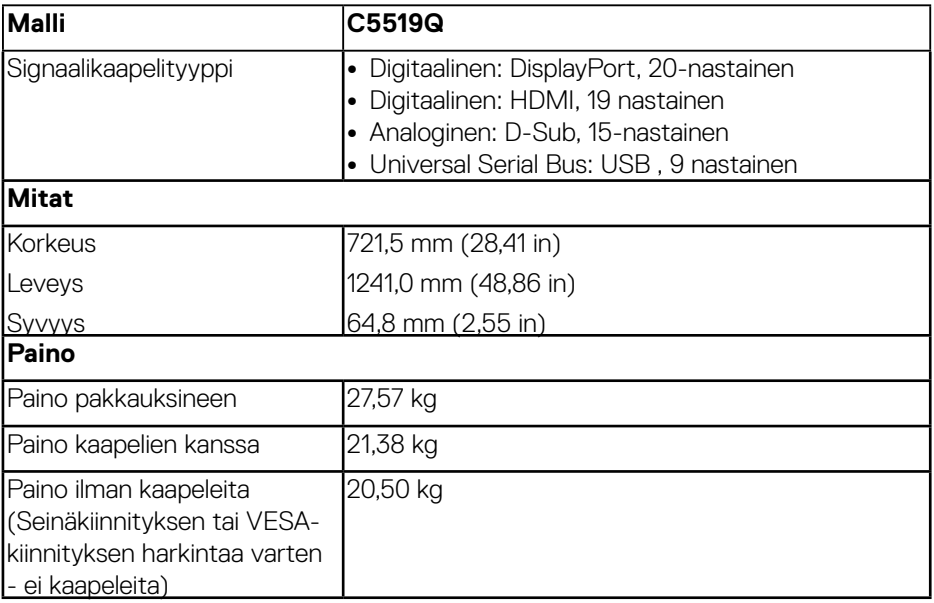

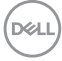

### <span id="page-16-0"></span>**Ympäristöominaisuudet**

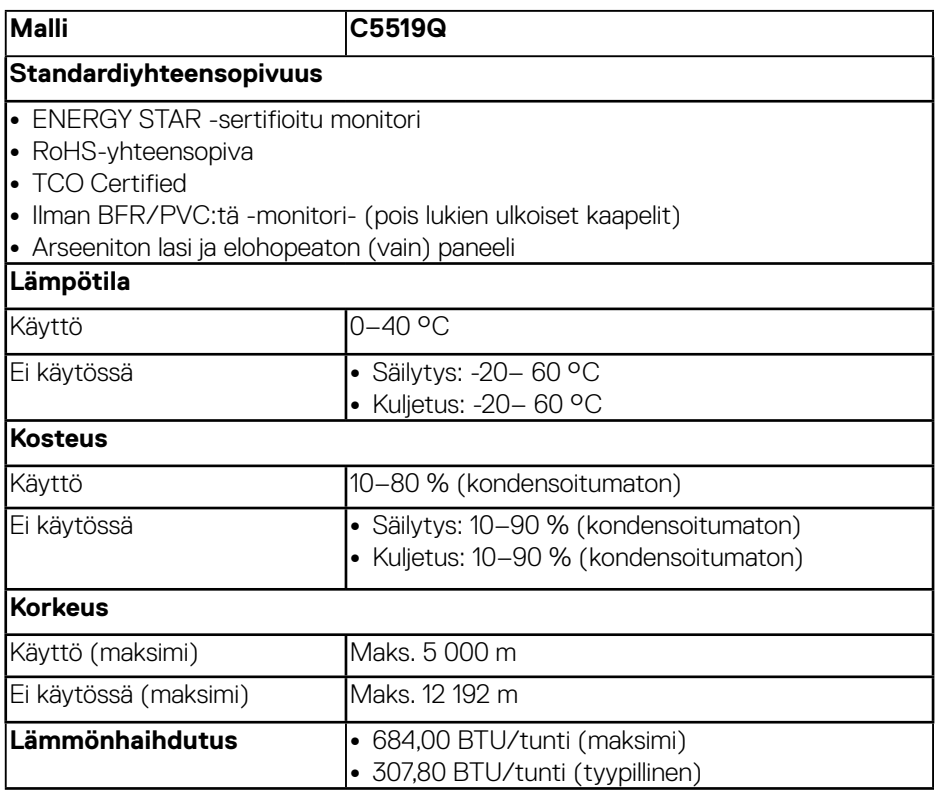

\* Nolla-virrankulutuksen pois päältä -tilassa voi saavuttaa vain irrottamalla virtajohto monitorista.

\*\* Maksimi virrankulutus maksimiluminanssilla ja USB aktiivinen.

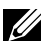

### **ZA HUOMAUTUS:**

**PON: Päällä-tilan virrankulutus, kuten määritetty Energy Star 8.0 -versiossa.**

**TEC: Kokonaisvirrankulutus kWh-yksiköllä ilmaistuna, kuten määritetty Energy Star 8.0 -versiossa.**

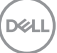

### <span id="page-17-0"></span>**Plug and play -ominaisuus**

Voit asentaa monitorin mihin tahansa Plug and Play -yhteensopivaan järjestelmään. Monitori tarjoaa automaattisesti tietokonejärjestelmälle Extended Display Identification Data (EDID) -tiedot käyttämällä Display Data Channel (DDC) -protokollia, jolloin järjestelmä pystyy määrittämään itsensä ja optimoimaan monitoriasetukset. Useimmat monitorin asennukset ovat automaattisia, voit valita erilaisia asetuksia tarpeen mukaan. Katso lisätietoja monitorin asetusten muuttamisesta kohdasta [Monitorin käyttö.](#page-25-1)

# **LCD-monitorin laatu ja pikselikäytäntö**

LCD-monitorin valmistuksen aikana ei ole tavatonta, että yksi tai useita pikseleitä joutuu muuttumattomaan tilaan. Niitä on vaikea erottaa eivätkä ne vaikuta näytön laatuun tai käytettävyyteen. Katso lisätietoja Dell-monitorien laatu- ja pikselikäytännöstä Dell-tukisivustolta osoitteesta **[www.dell.com/support/](http://www.dell.com/support/monitors) [monitors](http://www.dell.com/support/monitors)**.

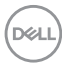

# <span id="page-18-0"></span>**Monitorin asettaminen**

# **Monitorin liittäminen**

### **VAROITUS: Ennen kuin aloitat minkään tämän osan toimenpidettä, noudata [Turvallisuusohjeet](#page-56-1) -ohjeita.**

Monitorin liittämiseksi tietokoneeseen:

- **1.** Kytke tietokone pois päältä.
- **2.** Liitä HDMI-/DP-/VGA-/USB-kaapeli monitorista tietokoneeseen.
- **3.** Kytke monitori päälle.
- **4.** Valitse oikea tulolähde monitorin OSD-valikossa ja kytke tietokone päälle.

### **VGA-kaapelin liittäminen**

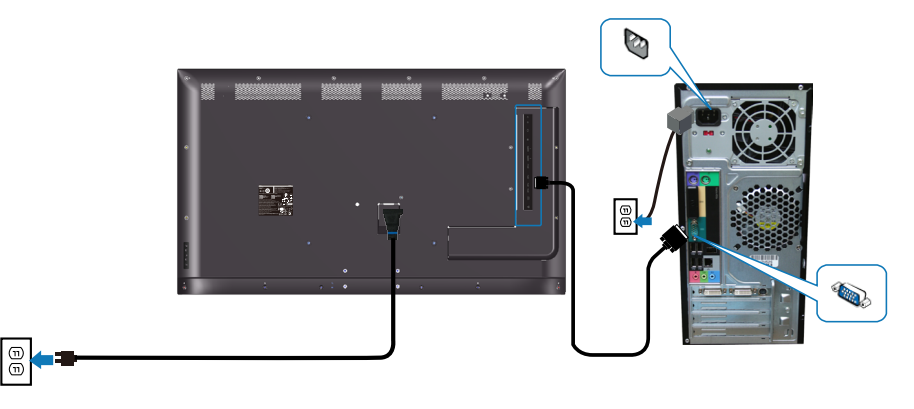

DELI

### <span id="page-19-0"></span>**HDMI-kaapelin liittäminen**

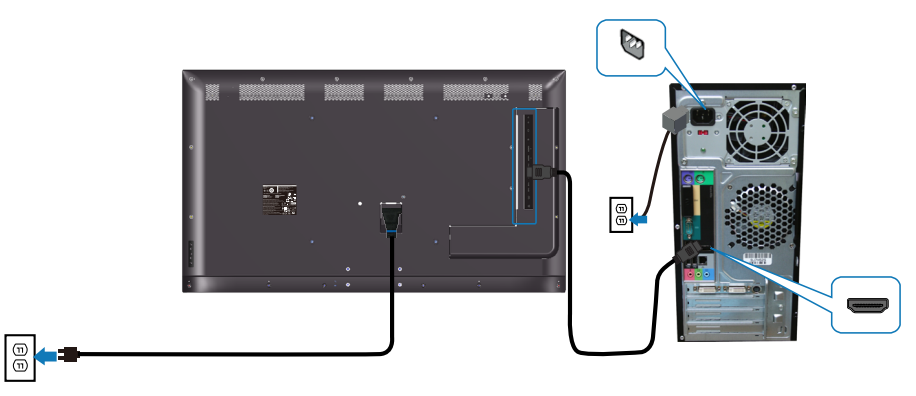

### **DP-kaapelin liittäminen**

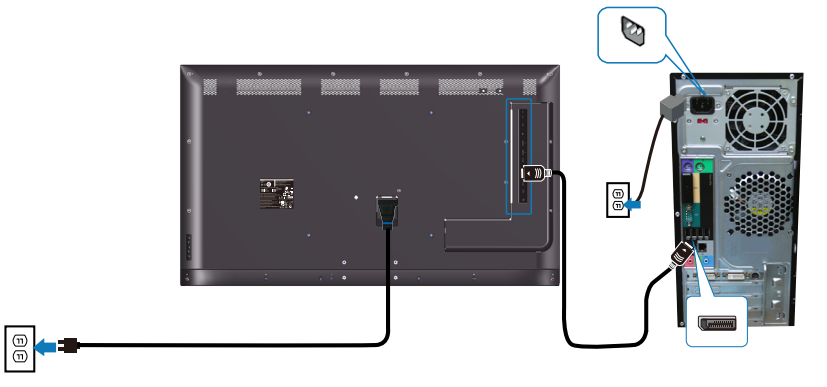

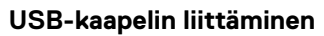

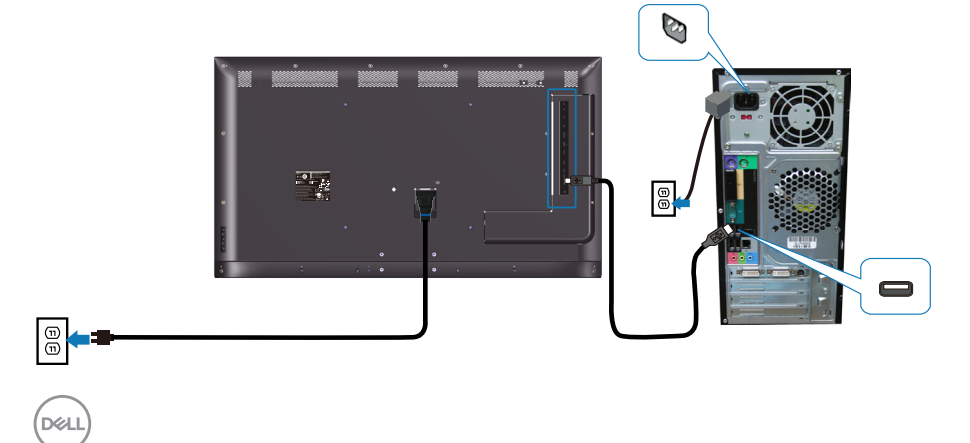

### <span id="page-20-0"></span>**HDMI-audiokaapelin liittäminen (ostettava valinnaisena)**

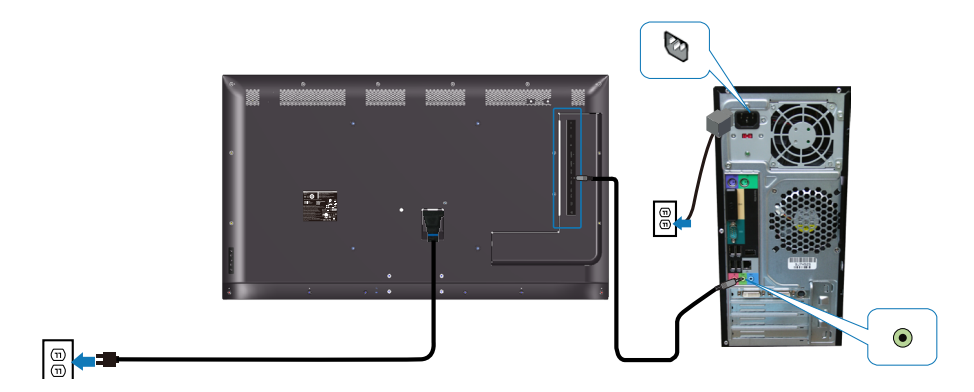

## **Seinäkiinnitys**

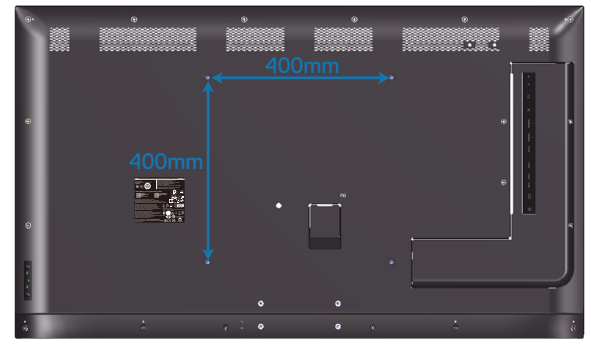

VESA-ruuvinreiän mitta M6 x 30 mm.

Katso asiakkaan ostaman kolmannen osapuolen seinäkiinnikkeen toimitukseen kuuluvasta asennusohje. Vesa-yhteensopiva kiinnityssarja (400 x 400) mm.

- **1.** Asenna seinälevy seinään.
- **2.** Aseta monitoripaneeli pehmeälle liinalle tai tyynylle vakaalle, tasaiselle pöydälle.
- **3.** Kiinnitä seinäkiinnityssarjan kannattimet monitoriin.
- **4.** Asenna monitori seinäkiinnityslevyyn.
- **5.** Varmista, että monitori on kiinnitetty pystysuoraan ilman kallistusta eteenpäin tai taaksepäin, ja että kiinnitettäessä käytetään vesivaakaa.

**D**&LI

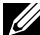

**HUOMAUTUS: Älä yritä kiinnittää monitoria seinään itse. Jätä se pätevien asentajien tehtäväksi. Suositeltava seinäkiinnityssarja tälle monitorille löytyy Dellin tukiverkkosivustolta osoitteessa www.dell.com/support.**

**HUOMAUTUS: Käytä vain UL-, CSA- tai GS-listed -seinäkiinnityskannatinta, joiden minimipaino/kuorma on 82 kg.**

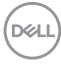

### <span id="page-22-0"></span>**Kaukosäädin**

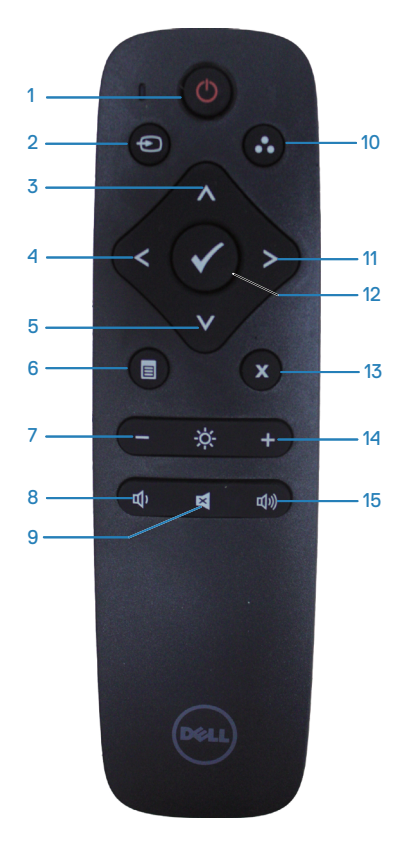

### **1. Virta Päälle/Pois**

Monitorin kytkemiseen päälle tai pois.

### **2. Tulolähde**

Valitse tulolähde. Paina  $\wedge$ - tai  $\vee$ -painiketta valitaksesi vaihtoehdoista **HDMI 1**, **HDMI**  2. VGA tai DP. Paina **.** -painiketta vahvistaaksesi ja poistuaksesi.

### **3. Ylös**

Paina siirtääksesi valinnan ylös OSD-valikossa.

### **4. Vasen**

Paina siirtääksesi valinnan vasemmalle OSD-valikossa.

### **5. Alas**

Paina siirtääksesi valinnan alas OSDvalikossa.

### **6. Menu (Valikko)**

Paina kytkeäksesi OSD-valikon päälle.

#### **7. Kirkkaus -** Paina vähentääksesi kirkkautta

**8. Äänenvoimakkuus -** Paina vähentääksesi äänenvoimakkuutta.

### **9. Mykistä**

Paina kytkeäksesi mykistystoiminnon päälle/pois.

### **10. Esiasetustilat**

Monitoritiedot esiasetetuista tiloista

#### **11. Oikea** Paina siirtääksesi valinnan oikealle OSDvalikossa.

**12. OK** Vahvista syöte tai valinta

#### **13. Lopeta** Paina poistuaksesi valikosta.

### **14. Kirkkaus +**

Paina lisätäksesi kirkkautta

### **15. Äänenvoimakkuus +**

Paina lisätäksesi äänenvoimakkuutta.

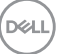

### <span id="page-23-0"></span>**Paristojen asettaminen kaukosäätimeen.**

Kaukosäätimen virtalähteenä käytetään kahta 1,5 V:n AAA-paristoa.

Paristojen asentaminen tai vaihtaminen:

- **1.** Paina ja sitten liu'uta kantta avataksesi sen.
- **2.** Kohdista paristot kotelon sisällä olevien (+)- ja (–)-merkintöjen mukaisesti.
- **3.** Aseta kansi takaisin paikalleen.

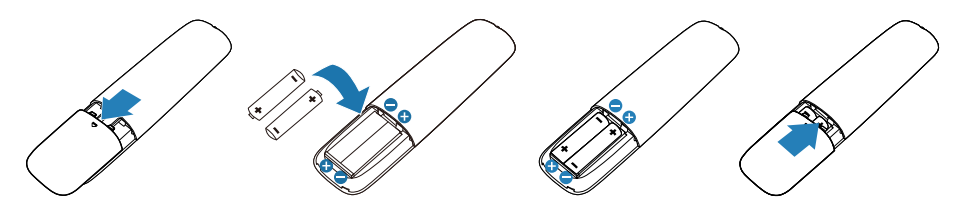

- **VAARA: Paristojen väärä käyttö voi johtaa vuotoihin tai särkymiseen. Varmista, että toimit näiden ohjeiden mukaisesti:** 
	- Aseta "AAA"-paristot niin, että paristojen (+)- ja (–)-merkit vastaavat paristolokeron (+)- ja (–)-merkkejä.
	- Älä sekoita paristotyyppejä.
	- Älä yhdistä uusia ja käytettyjä paristoja. Se lyhentää paristojen käyttöikää tai aiheuttaa vuotoja.
	- Poista loppuun käytetyt paristot heti estääksesi nesteen vuotamisen niistä paristolokeroon. Älä kosketa vuotanutta akkuhappoa, se voi vahingoittaa ihoasi.
- **HUOMAUTUS: Jollet aio käyttää kaukosäädintä pitkään aikaan, poista paristot.**

**DGL** 

### <span id="page-24-0"></span>**Kaukosäätimen käsittely.**

- Älä kohdista siihen voimakkaita iskuja.
- Älä anna veden tai muun nesteen roiskua kaukosäätimelle. Jos kaukosäädin kastuu, pyyhi se heti kuivaksi.
- Vältä altistamista kuumuudelle ja höyrylle.
- Älä avaa kaukosäädintä muusta syystä kuin paristojen asentaminen.

#### **Kaukosäätimen toiminta-alue**

Suuntaa kaukosäätimen yläosa kohti LCD-monitorin kaukosäädinanturia painiketoiminnon aikana.

Käytä kaukosäädintä 8 m sisällä kaukosäätimen anturista vaaka- ja pystykulman ollessa 15 ° noin 5,6 metrin etäisyyden sisällä.

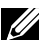

**HUOMAUTUS: Kaukosäädin ei ehkä toimi oikein kaukosäädinanturi monitorissa on suorassa auringonpaisteessa tai voimakkaassa valaistuksessa, tai jos signaalin lähetyspolulla on este.**

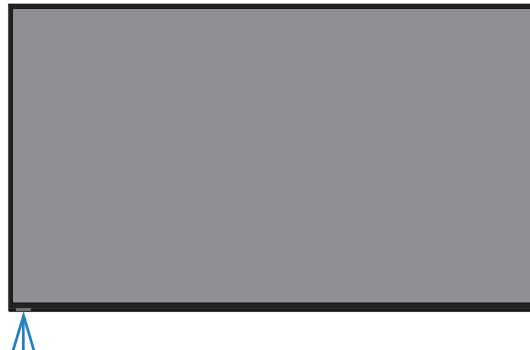

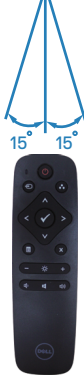

**D**&LI

# <span id="page-25-1"></span><span id="page-25-0"></span>**Monitorin käyttö**

# **Käynnistä monitori**

Paina  $\circ$ -painiketta kytkeäksesi monitorin päälle.

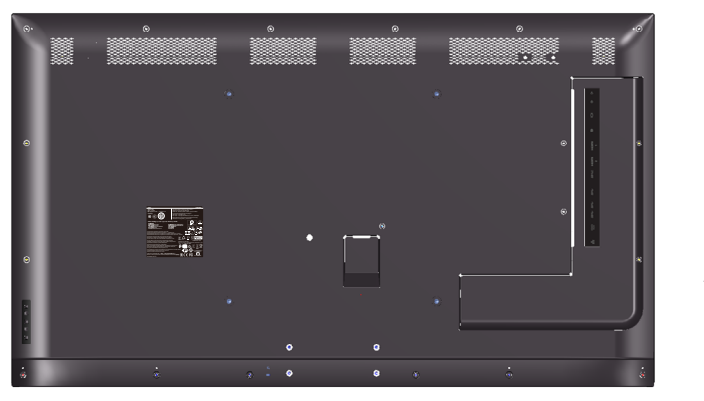

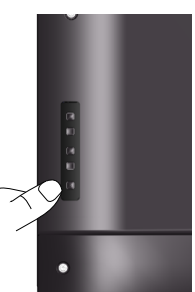

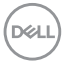

# <span id="page-26-0"></span>**Ohjauspainikkeiden käyttö**

Käytä monitorin takana olevia näppäimiä kuva-asetusten säätämiseen.

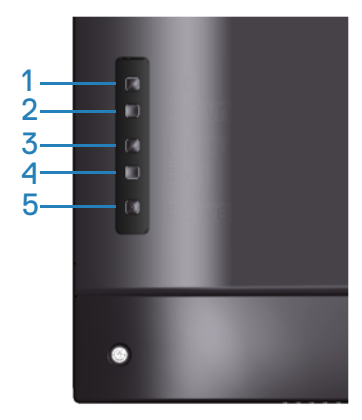

Seuraavassa taulukossa kuvataan ohjauspainikkeet:

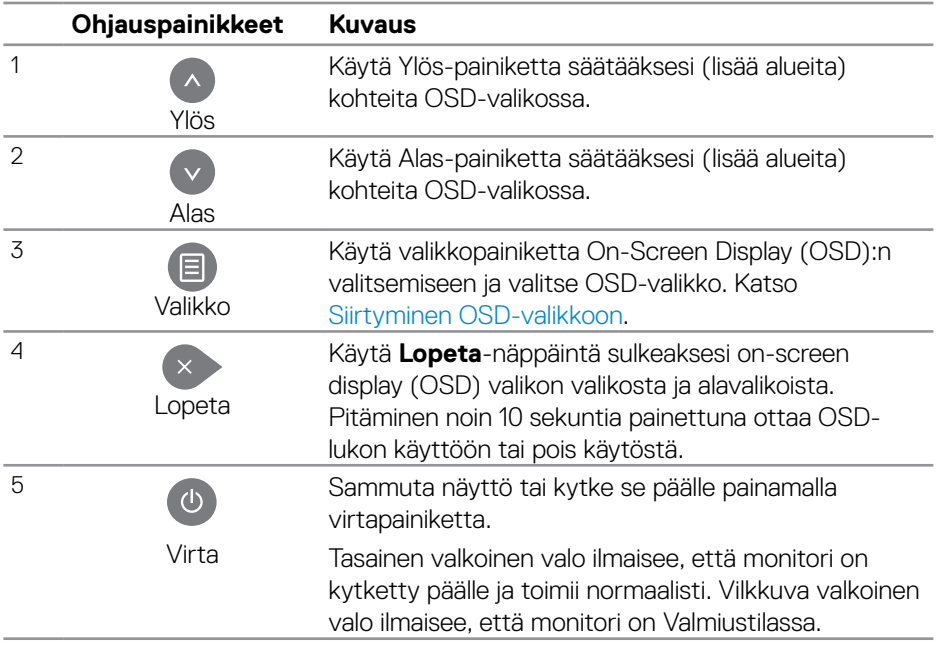

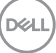

### <span id="page-27-0"></span>**OSD-ohjaimet**

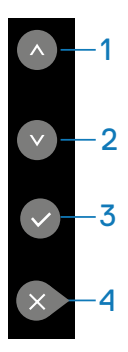

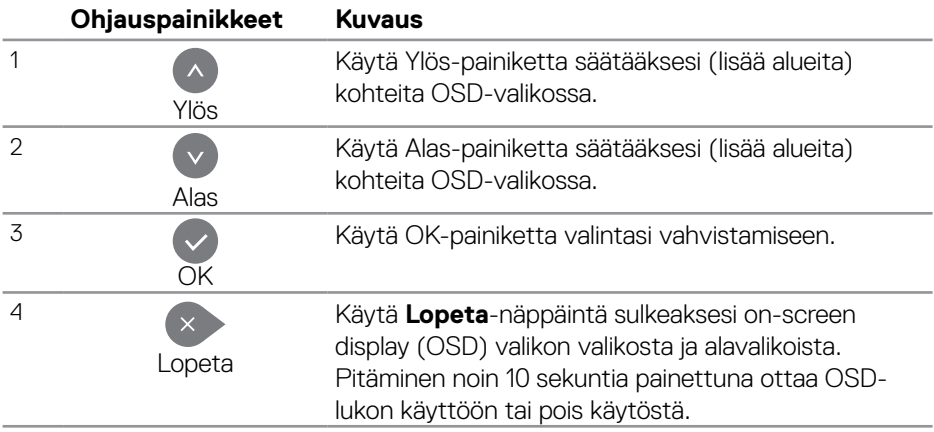

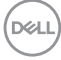

# <span id="page-28-2"></span><span id="page-28-0"></span>**On-Screen Display (OSD) -valikon käyttö**

#### <span id="page-28-1"></span>**Siirtyminen OSD-valikkoon**

- **HUOMAUTUS: Kaikki tekemäsi muutokset tallennetaan automaattisesti, kun siirryt toiseen valikkoon. Poistu OSD-valikosta tai odota OSD-valikon katoamista näytöstä.**
	- **1**. Paina  $\Xi$ -painiketta tuodaksesi OSD-päävalikon näkyviin.

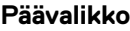

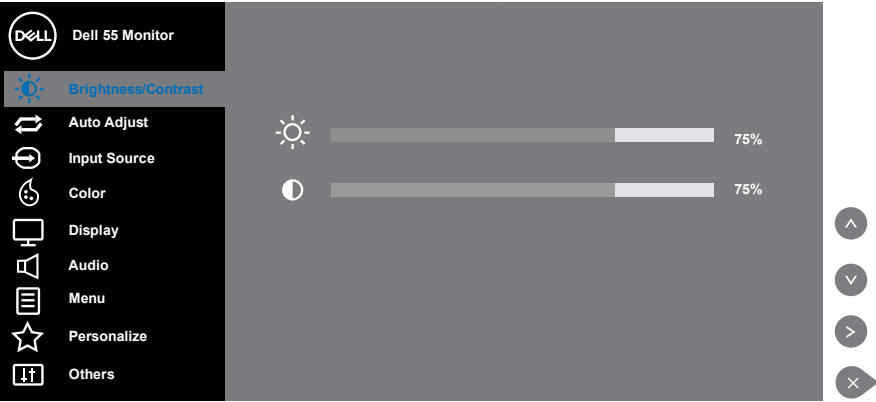

- 2. Paina  $\bullet$  ja  $\bullet$ -painikkeita siirtyäksesi asetusvalintojen välillä. Kun siirryt kuvakkeesta toiseen, valinnan nimi näkyy korostettuna. Katso seuraavasta taulukosta täydellinen luettelo monitorin käytettävissä olevista valinnoista.
- **3.** Paina **D**-painiketta kerran aktivoidaksesi korostetun valinnan.
- 4. Paina  $\sim$  ja  $\sim$ -painikkeita valitaksesi halutun parametrin.
- **5.** Paina **a** ja käytä sitten **a-** tai **o** painikkeita, valikon merkkivalojen mukaan tehdäksesi muutoksesi.
- **6.** Valitse  $\rightarrow$ -painike palataksesi päävalikkoon.

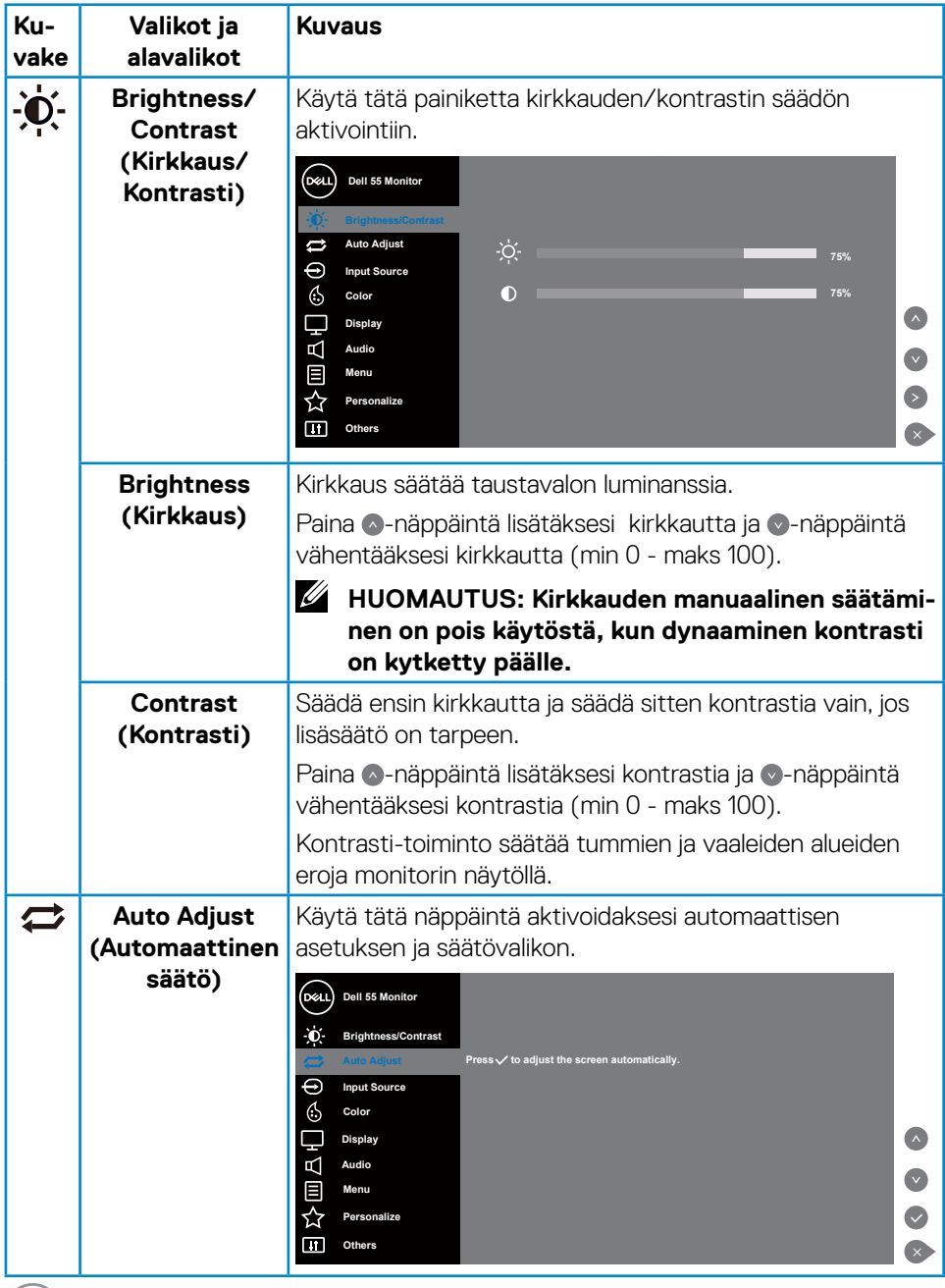

 $(\overline{DE}$ 

<span id="page-30-0"></span>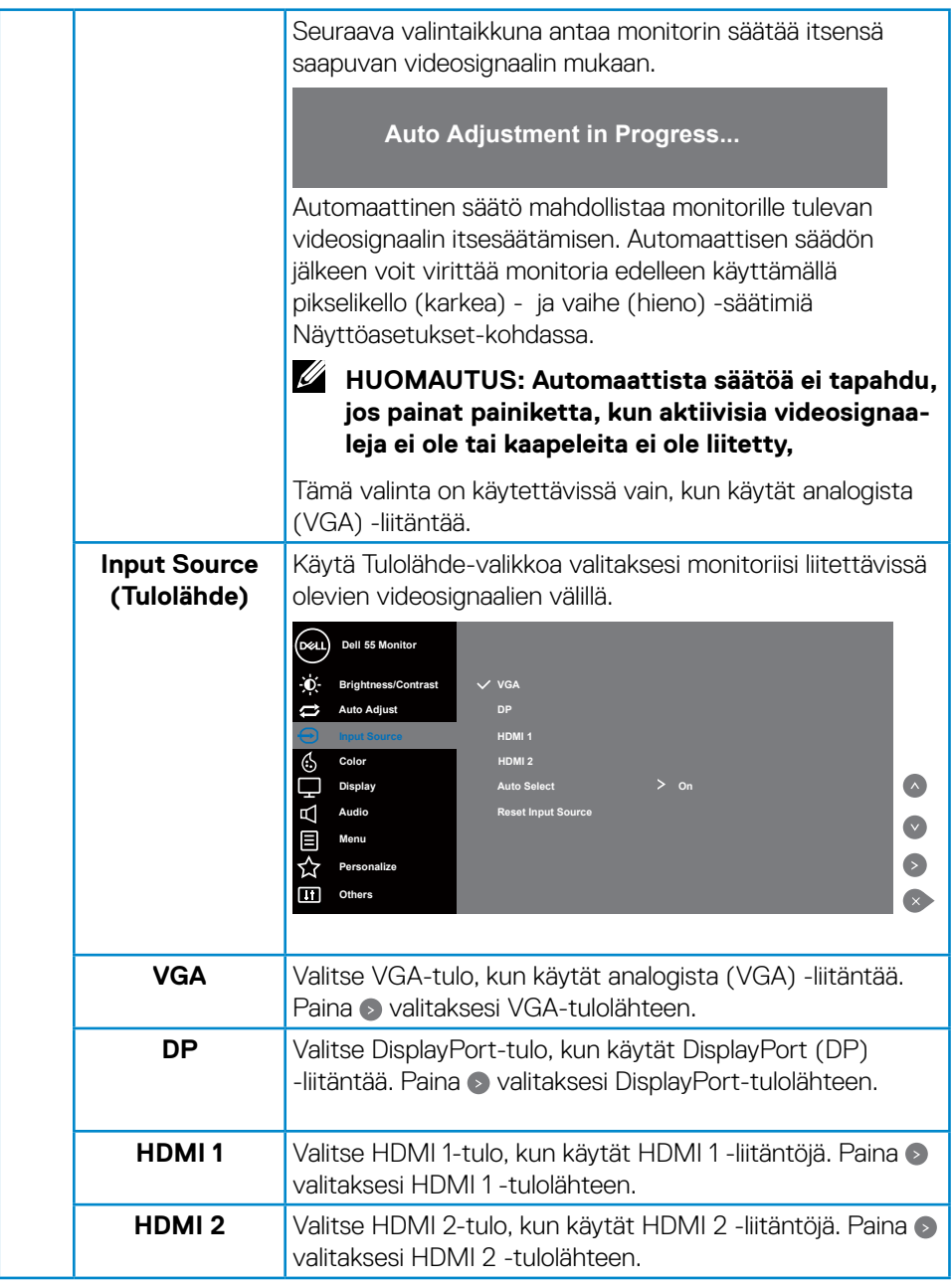

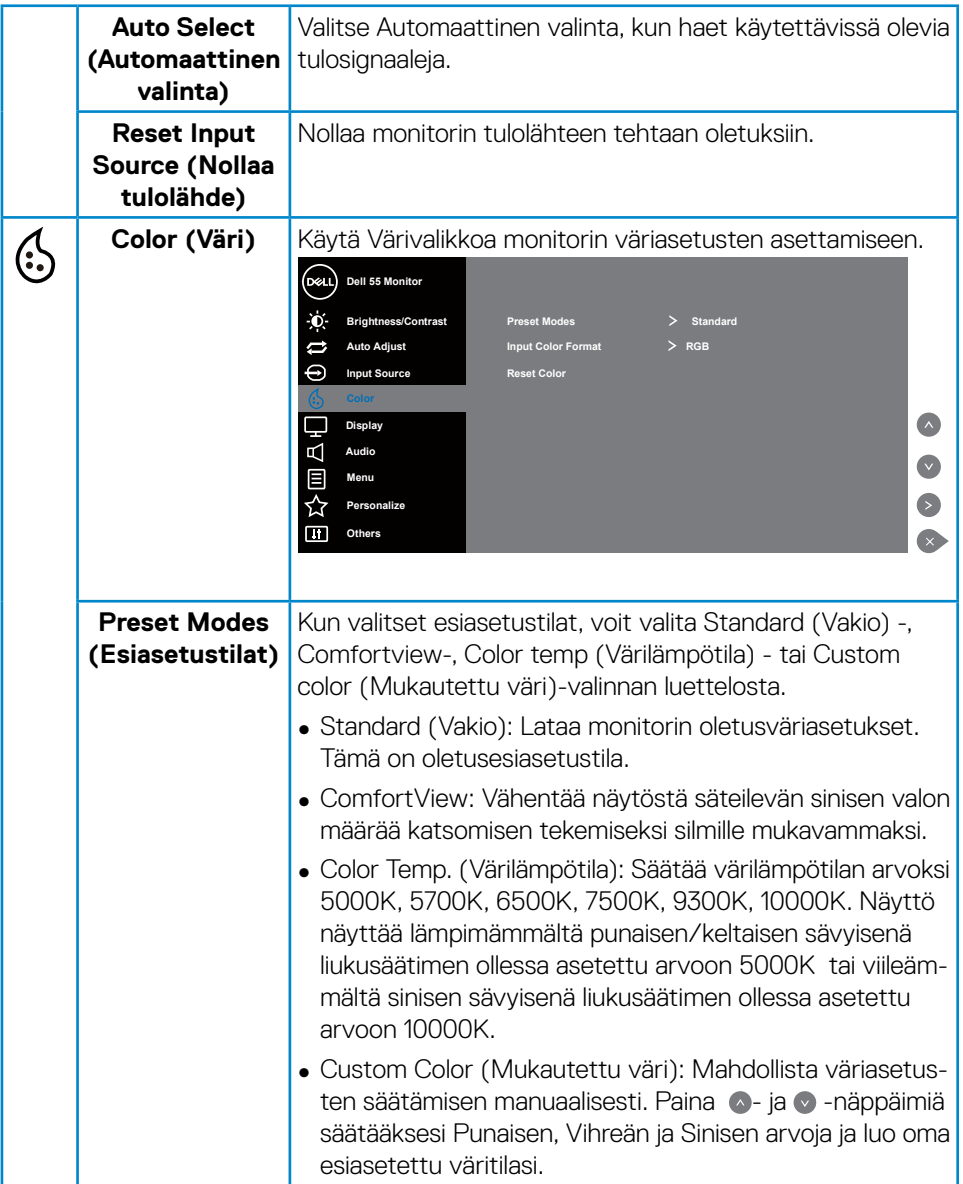

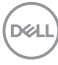

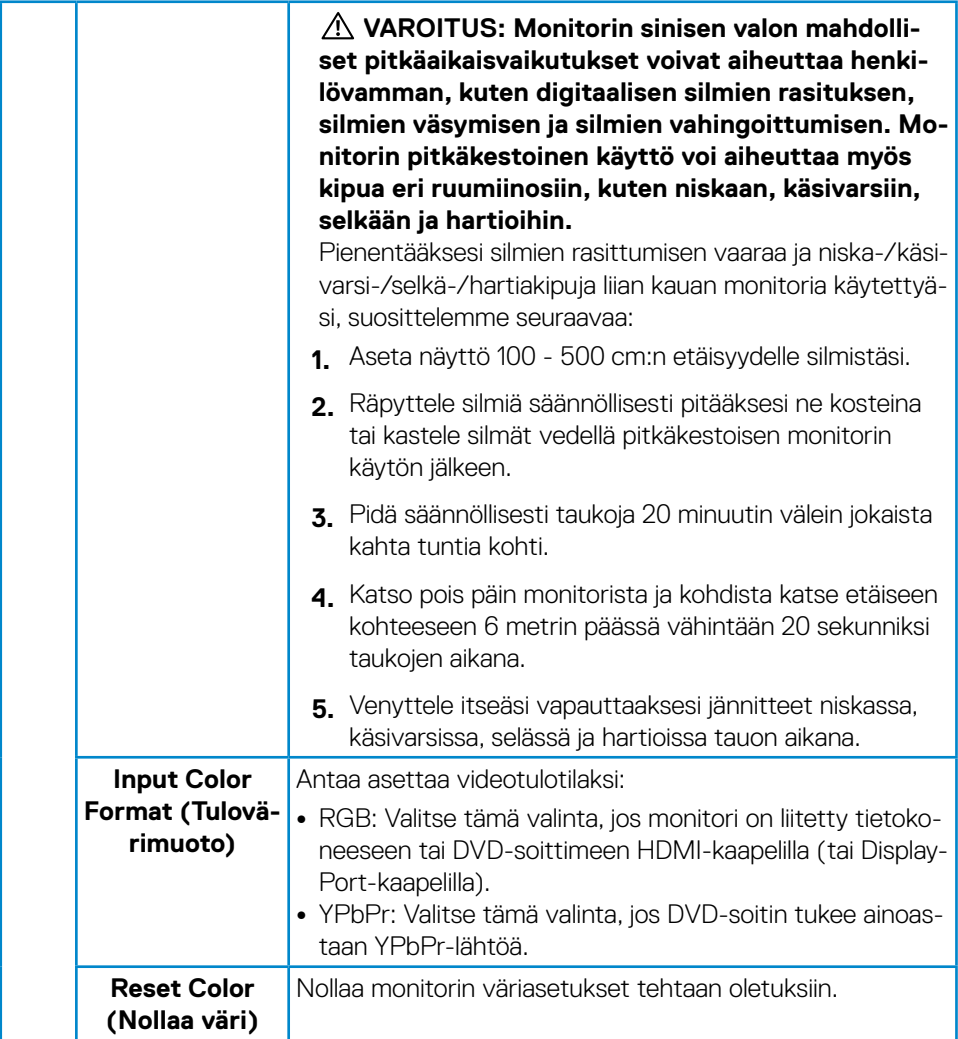

 $(\overline{DZL}$ 

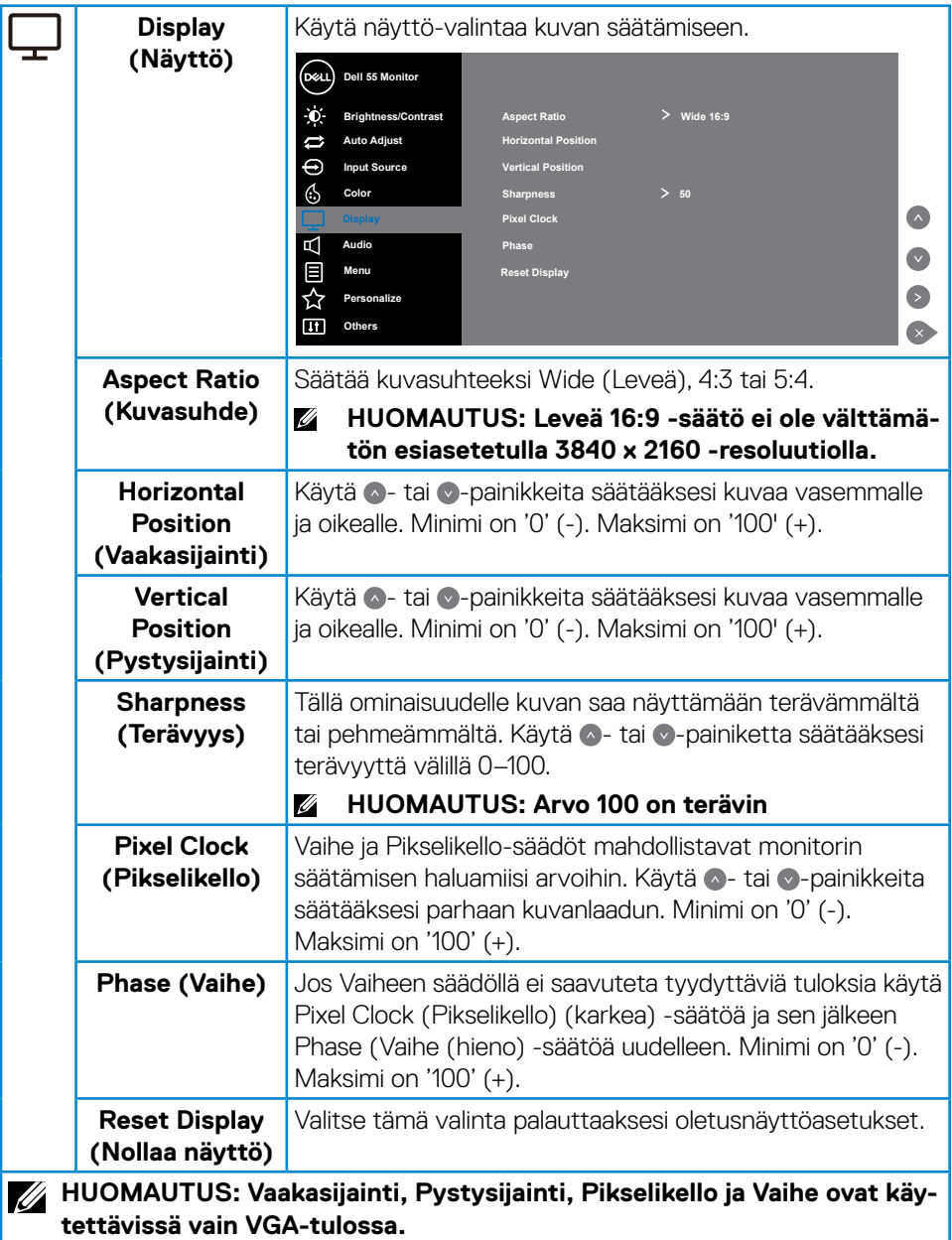

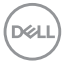

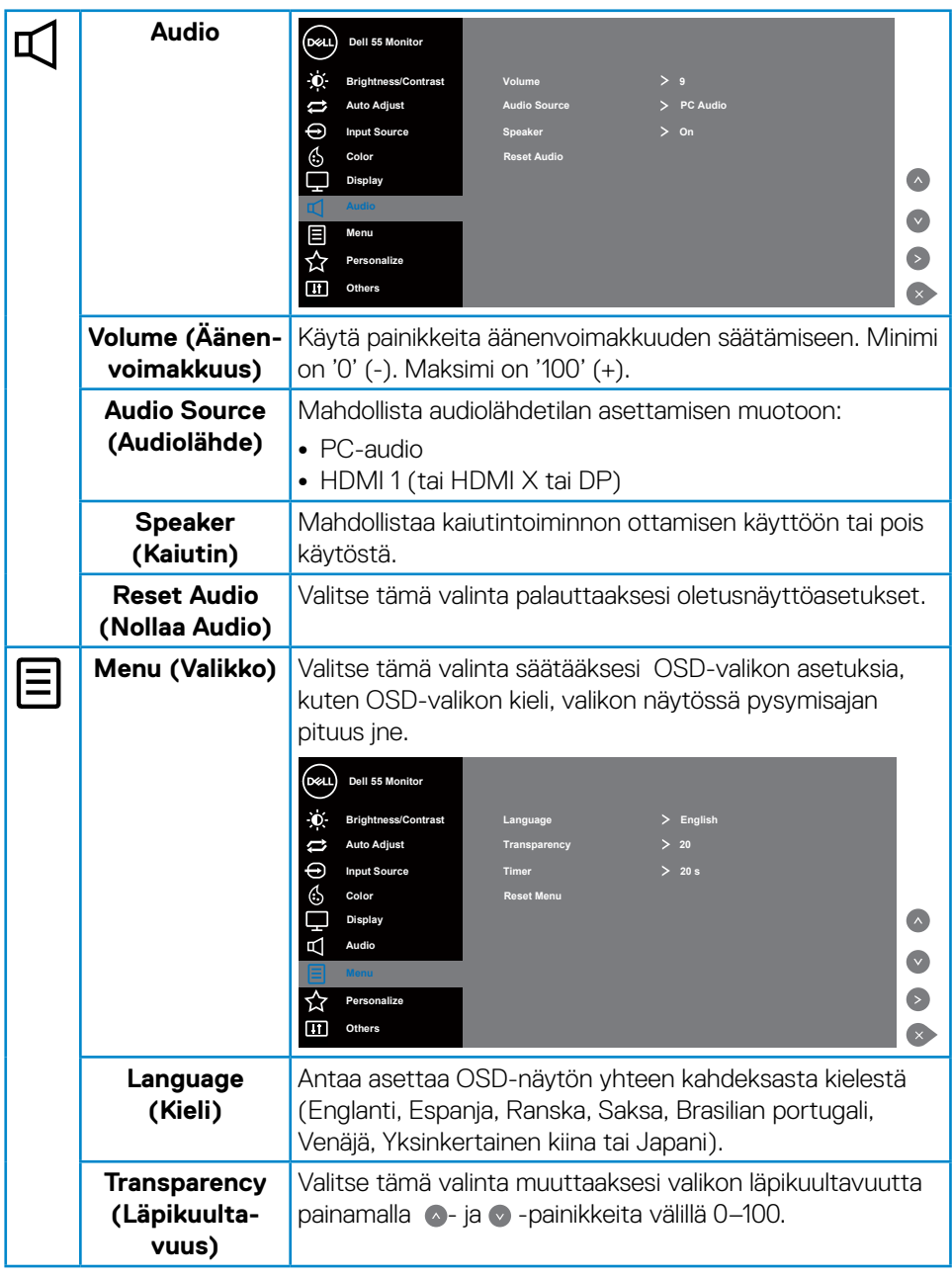

 $($ DELL

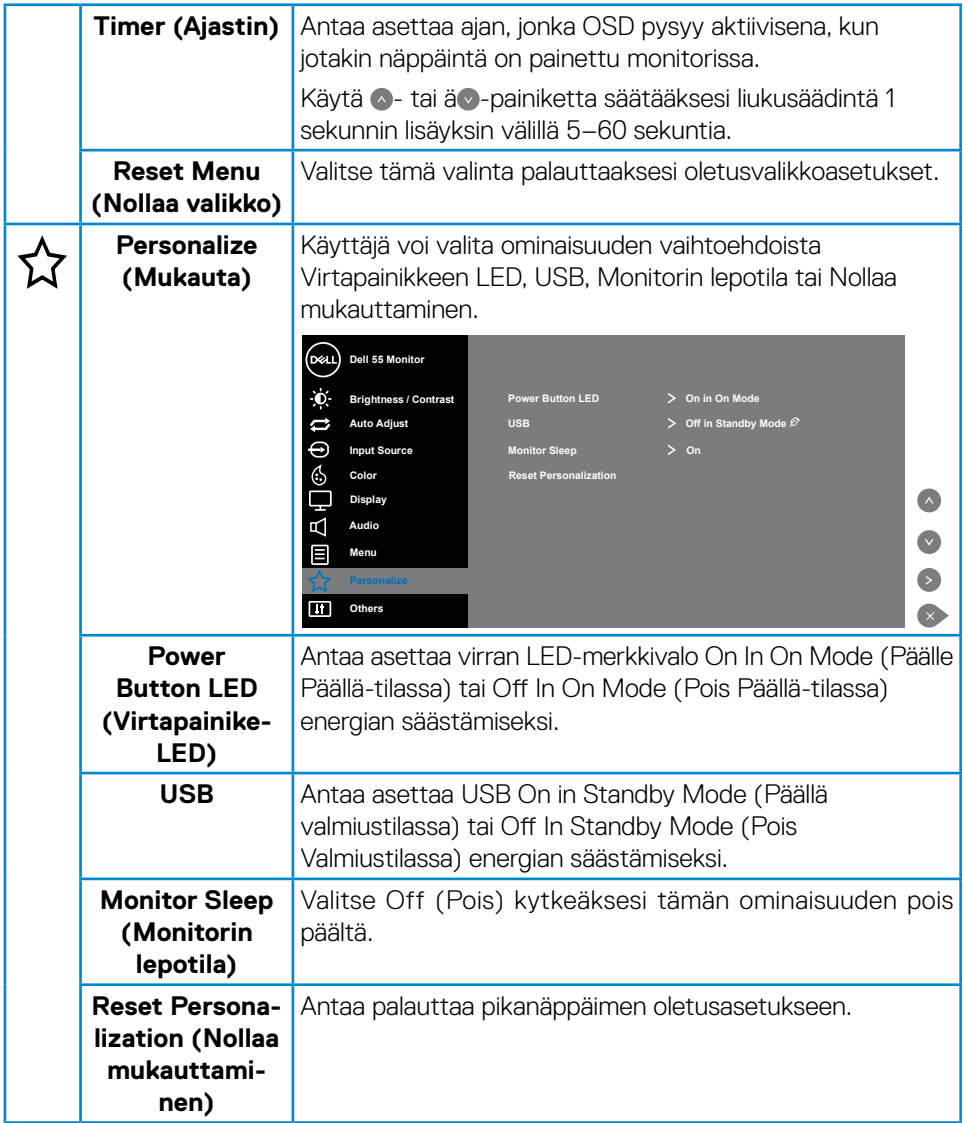

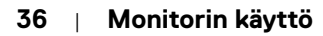

 $(\overline{DCL}$ 

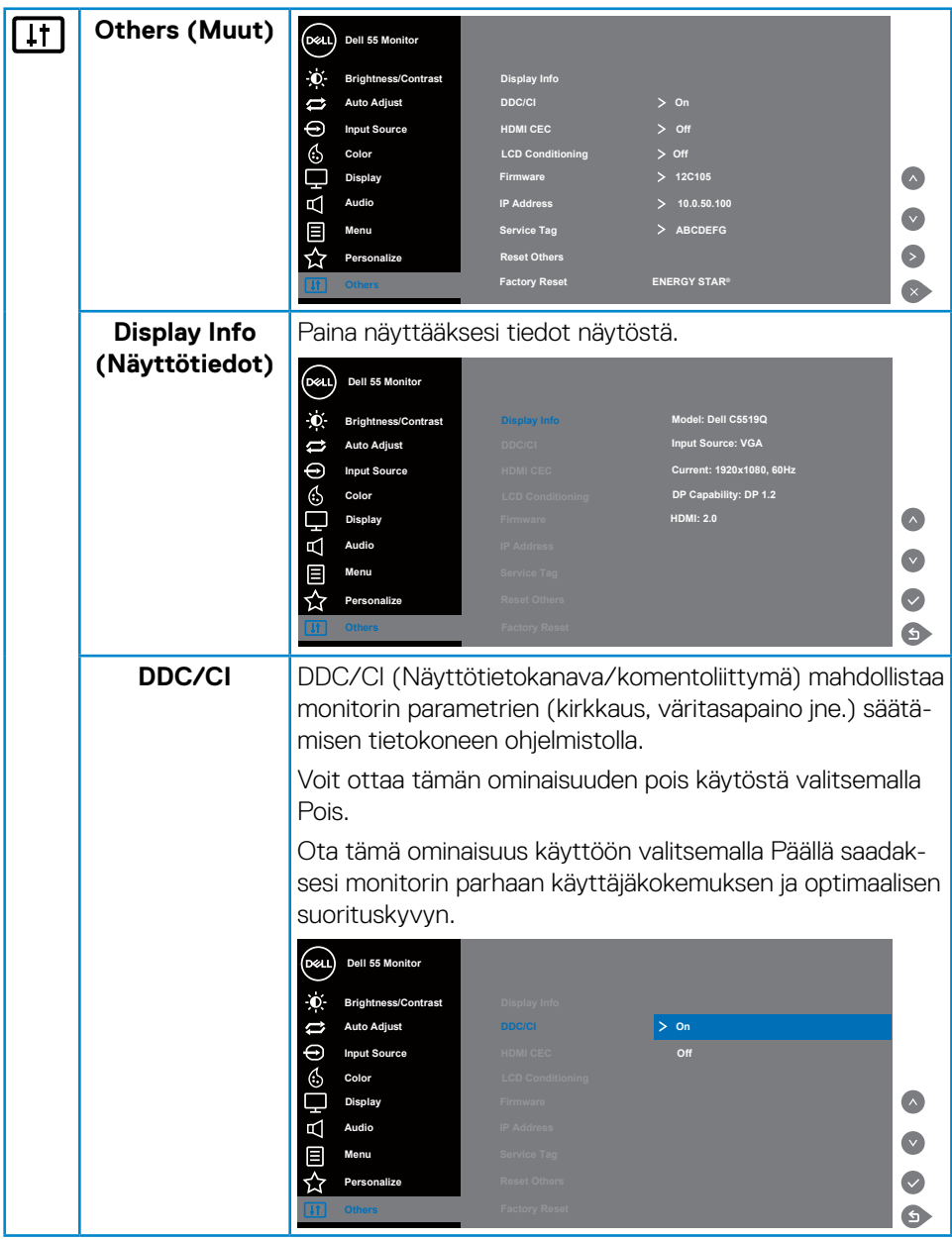

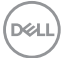

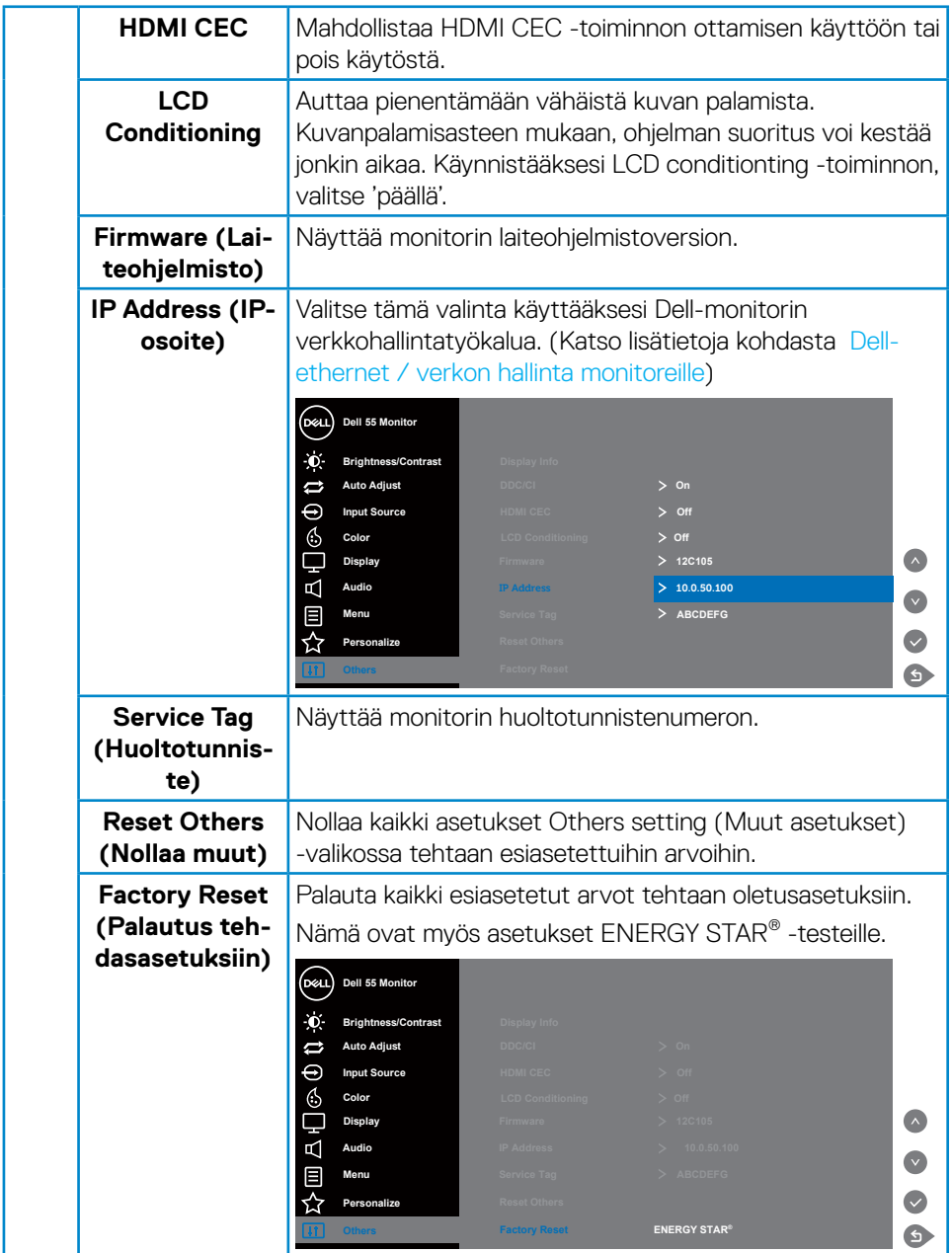

 $\int$ DELL

# <span id="page-38-0"></span>**OSD-varoitusviestit**

Kun monitori ei tue määrättyä resoluutiotilaa, näkyviin tule seuraava viesti.

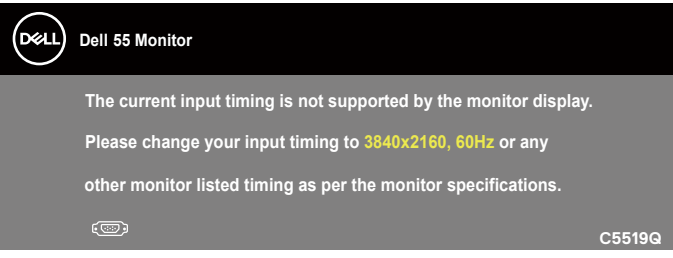

Tämä tarkoittaa, ettei monitori pysty synkronoitumaan tietokoneesta vastaanottamansa signaalin kanssa. Katso [Monitorin tekniset tiedot](#page-11-1) tämän monitorin osoitettavissa olevat vaaka- ja pystytaajuusalueet. Suositeltu tila on 3840 x 2160.

Ennen kuin **DDC/CI**-toiminto otetaan pois käytöstä, seuraava viesti tulee näkyviin:

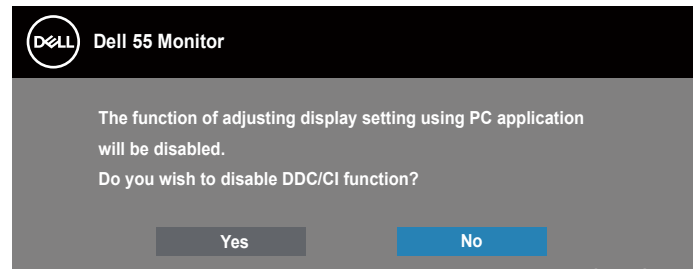

**C5519Q** Kun monitori siirtyy **Standby Mode (Valmiustila)** -tilaan, seuraava viesti tulee näkyviin:

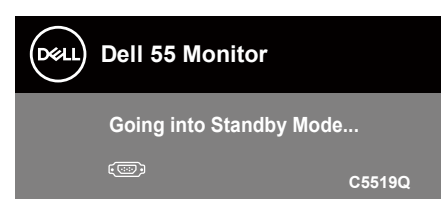

Aktivoi tietokone ja herätä monitori voidaksesi käyttää kohdetta [On-Screen Display](#page-28-2)  [\(OSD\) -valikon käyttö.](#page-28-2)

Jos painat jotakin muuta painiketta kuin virtapainiketta, seuraavat viestit tulevat näkyviin valitun tulon mukaan:

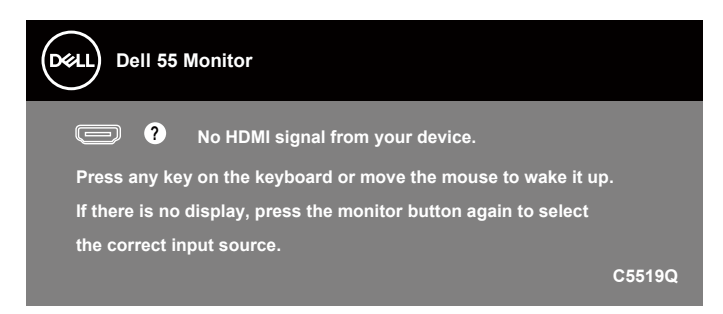

Jos VGA-kaapelia ei ole liitetty, alla näkyvä kelluva valintaruutu tulee näkyviin. Monitori siirtyy Valmiustilaan kun 4 minuuttia on jäljellä tässä tilassa.

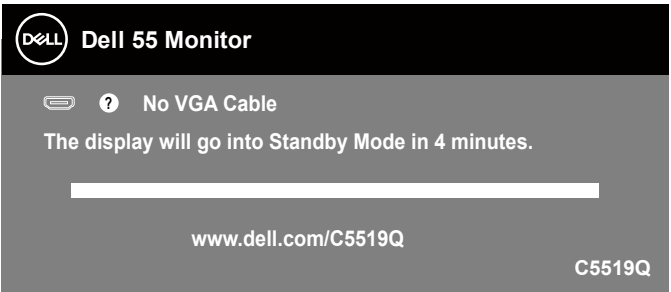

Jos HDMI-kaapelia ei ole liitetty, alla näkyvä kelluva valintaruutu tulee näkyviin. Monitori siirtyy Valmiustilaan kun 4 minuuttia on jäljellä tässä tilassa.

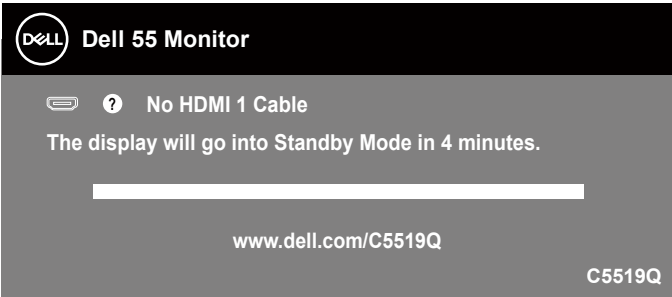

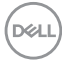

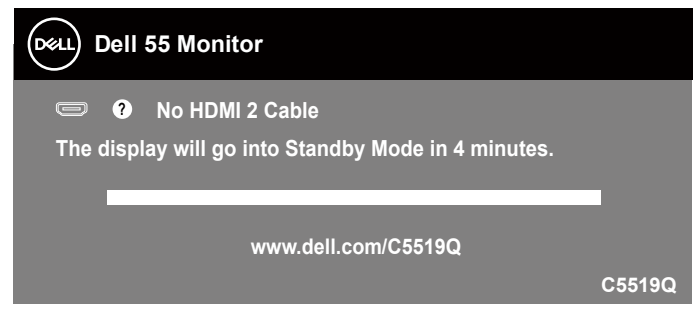

Jos DP-kaapelia ei ole liitetty, alla näkyvä kelluva valintaruutu tulee näkyviin. Monitori siirtyy Valmiustilaan kun 4 minuuttia on jäljellä tässä tilassa.

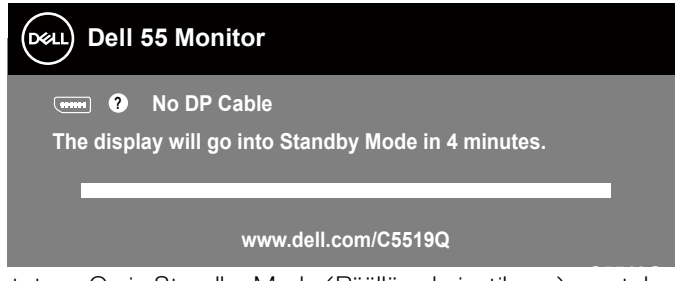

**C5519Q** Kun USB asetetaan On in Standby Mode (Päällä valmiustilassa) -asetukseen ensimmäistä kertaa, seuraava viesti tulee näkyviin:

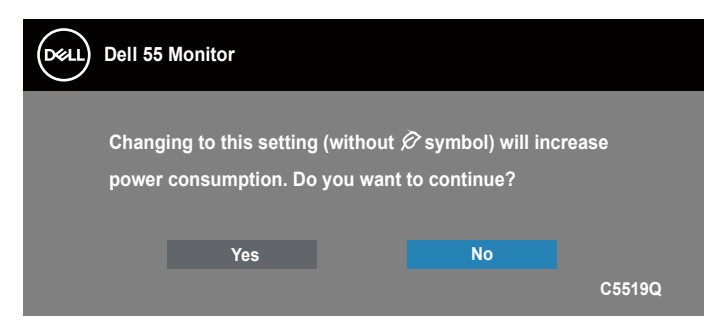

**HUOMAUTUS: Jos valitset Yes (Kyllä), viestiä ei näy seuraavalla kerralla, kun aiot muuttaa USB-asetusta.**

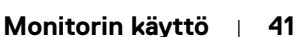

**D**&L

<span id="page-41-0"></span>Kun säädät kirkkaustason ensimmäistä kertaa, seuraava viesti tulee näkyviin:

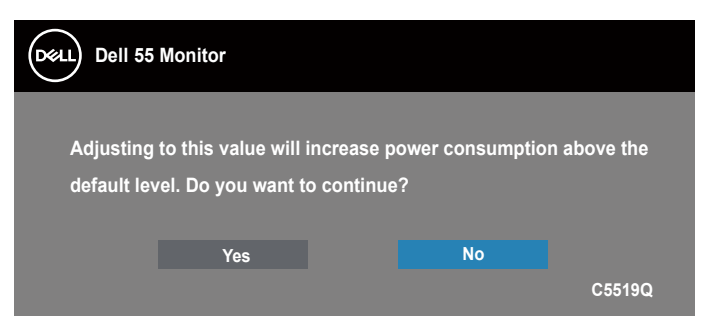

### **HUOMAUTUS: Jos valitset Yes (Kyllä), viesti ei tule näyttöön seuraavalla kerralla, kun aiot muuttaa Kirkkausasetusta.**

Katso lisätietoja kohdasta [Vianetsintä](#page-49-1).

### <span id="page-41-1"></span>**Dell-ethernet / verkon hallinta monitoreille**

Ennen kuin käytät Dell Display Web Management -ominaisuutta, varmista, että Ethernet toimii normaalisti.

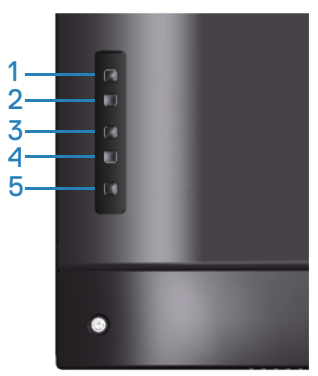

Ota Ethernet käyttöön: Pidä Ylös-näppäintä (painike 1) painettuna 4 sekuntia ottaaksesi Ethernetin käyttöön (kun Ethernet on pois käytöstä), verkkokuvake tulee näkyviin ja se näkyy näytön keskellä 4 sekuntia.

Ota Ethernet pois käytöstä. Pidä Ylös-näppäintä (painike 1) painettuna 4 sekuntia ottaaksesi Ethernetin pois käytöstä (kun Ethernet on käytössä), verkkokuvake tulee näkyviin ja se näkyy näytön keskellä 4 sekuntia.

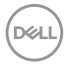

### **HUOMAUTUS: RS232 pysyy käytössä, vaikka Ethernet kytketään päälle tai pois päältä.**

Tällä monitorilla on verkko-ominaisuus, joka mahdollistaa asetusten, kuten Tulolähteen valinta, Kirkkaus ja Äänenvoimakkuus, käyttämisen ja muuttamisen etänä.

Käyttääksesi Dell Display Web Management -työkalua, sinun on asetettava tietokoneelle ja monitorille IP-osoite.

**1.** Paina kaukosäätimen Valikko-näppäintä näyttääksesi monitorin IP-osoitteen tai navigoimalla kohtaan OSD-valikko > Muut. IP-osoite on oletuksena 10.0.50.100

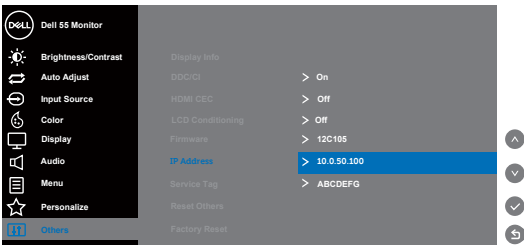

**2.** Määritä tietokoneen IP-ominaisuudet välilehdellä IP-osoite valitsemalla Käytä seuraavaa IP-osoitetta ja syötä seuraavat arvot: IP-osoitteelle: 10.0.50.101 ja aliverkon peitteelle: 255.255.0.0 (jätä muut syötekohdat tyhiiksi).

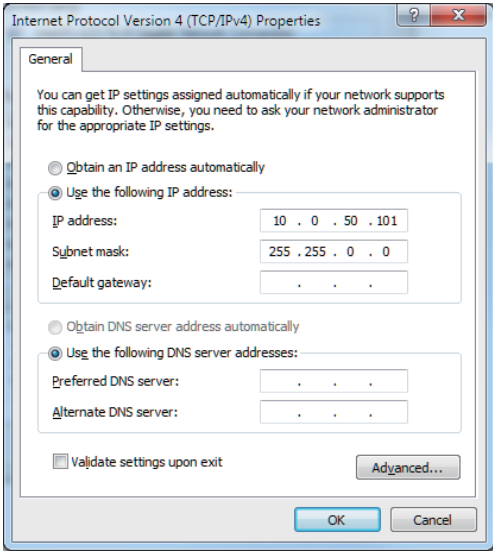

DØJ

**3.** IP-osoitemääritys näyttää nyt tältä:

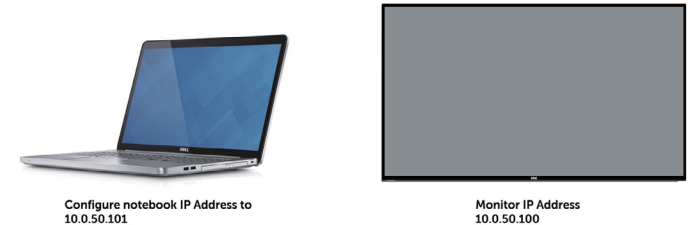

Saadaksesi käyttöön ja käyttääksesi verkonhallintatyökalua, toimi seuraavasti:

- **1.** Avaa verkkoselain ja näppäile osoiteriville monitorin IP-osoite (10.0.50.100).
- **2.** Sisäänkirjautumissivu avautuu. Syötä järjestelmänvalvojan salasana jatkaaksesi.

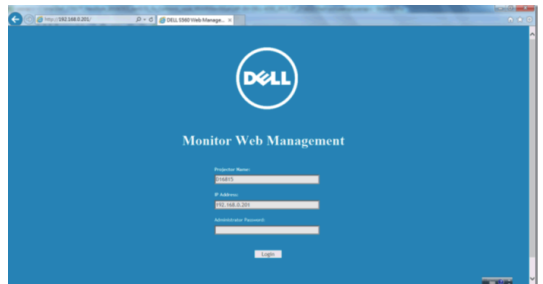

**3. Home (Aloitus)** -sivu avautuu.

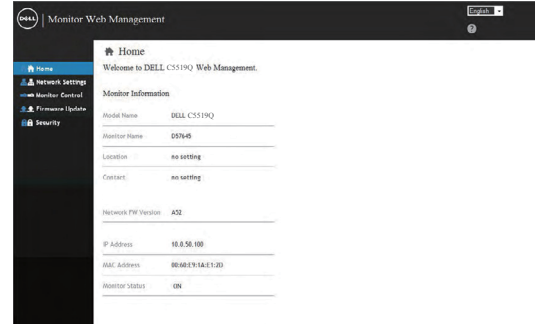

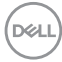

**4.** Napsauta **Network Settings (Verkkoasetukset)** -välilehteä nähdäksesi verkkoasetukset.

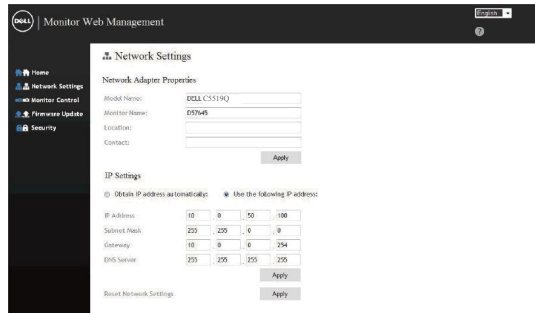

**5.** Napsauta **Display Control (Näytön ohjaus)** nähdäksesi näytön tilan.

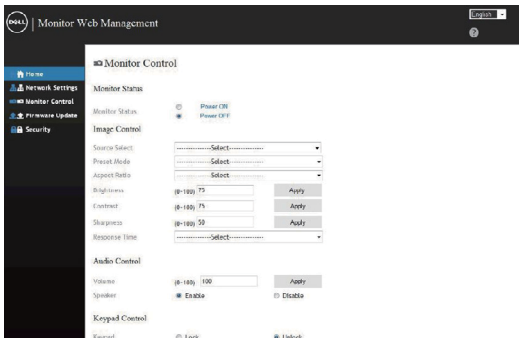

**6.** Napsauta **Security (Suojaus)** asettaaksesi salasanan

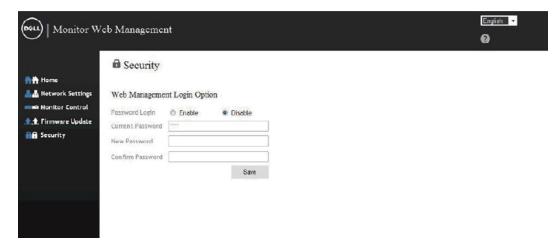

**D**<sup></sup>

**7.** Päivitä **Firmware (Laiteohjelmisto)**. Voit ladata uusimmat ohjaimet Dellin tukiverkkosivustolta osoitteessa **www.dell.com/support**

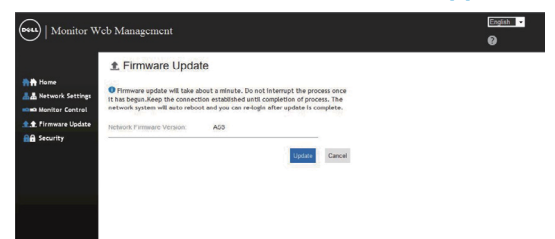

**8.** Päivitä laiteohjelmistosivu ja odota 30 sekuntia.

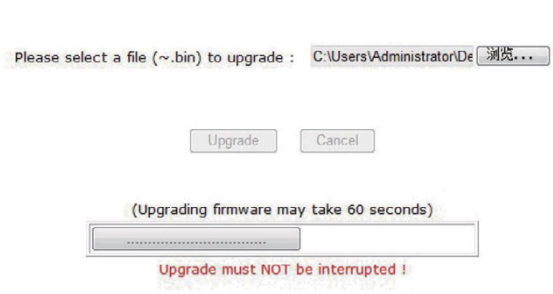

**Upgrade Firmware** 

**9.** Valmis. Napsauta painiketta jatkaaksesi 8 sekunnin kuluttua.

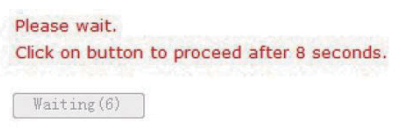

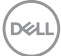

# <span id="page-46-0"></span>**OSD- ja Virtapainikelukko**

Hallitsee käyttäjän pääsyä säätöihin.

OSD-lukon oletusasetuksen on Avaa lukitus.

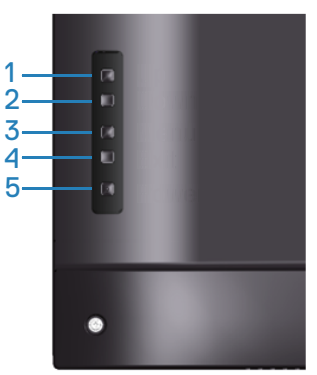

Siirtyäksesi OSD-lukkovalikkoon: Pidä Exit (Lopeta) -näppäintä (painike 4) painettuna 4 sekuntia näyttääksesi OSD-lukkovalikon (kun OSD on lukitsematon), OSD-lukkokuvake tulee näkyviin ja se näkyy näytön keskellä 4 sekuntia.

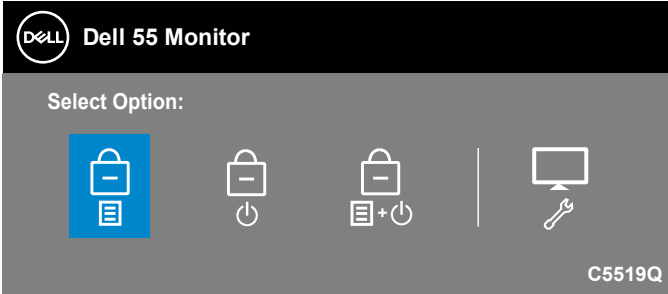

Siirtyäksesi OSD-lukituksen avausvalikkoon: Pidä Exit (Lopeta) -näppäintä (painike 4) painettuna 4 sekuntia näyttääksesi OSD-lukkovalikon (kun OSD on lukittu), OSDlukon avauskuvake tulee näkyviin ja se näkyy näytön keskellä 4 sekuntia.

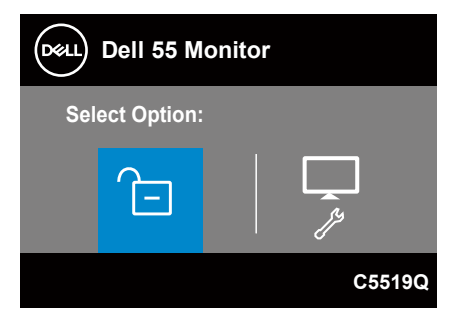

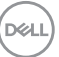

Lukituksessa on kolme tasoa.

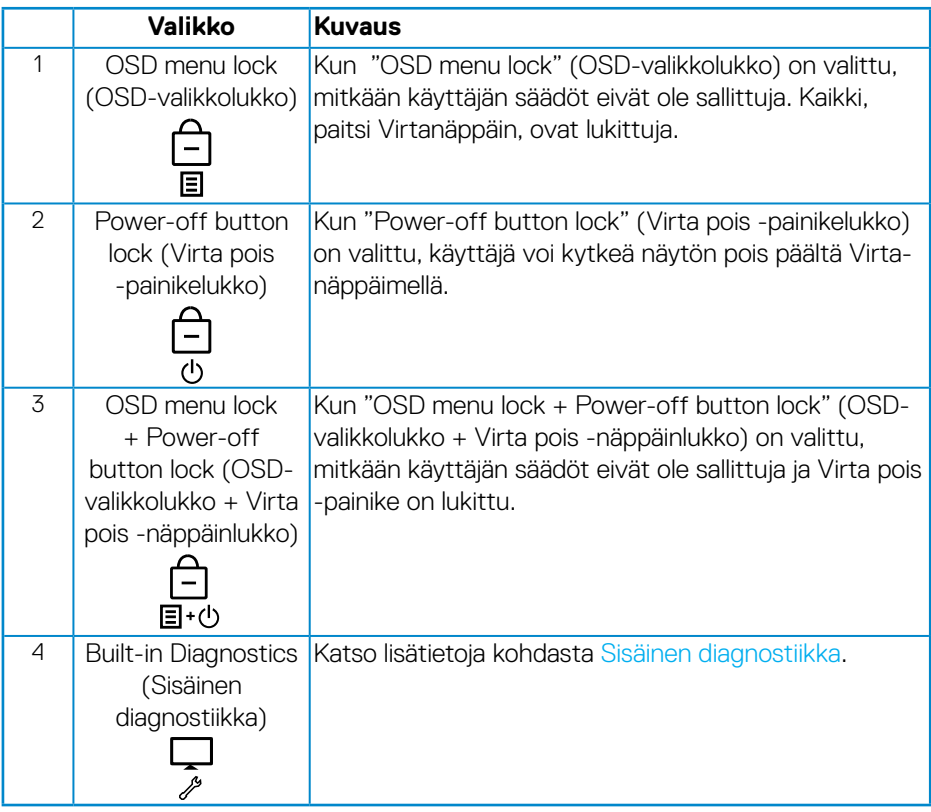

**HUOMAUTUS: Päästäksesi OSD:n lukitus- tai avausvalikkoon – Pidä Exit (Lopeta) näppäintä (painike 4) painiketta painettuna 4 sekuntia.** -kuvake tulee näkyviin keskelle näyttöruutua seuraavissa olosuhteissa, mikä tarkoittaa, että OSD on lukitussa tilassa.

- **1.** Paina Ylös-näppäintä (painike 1), Alas-näppäintä (painike 2), Valikkonäppäintä (painike 3) tai Exit (Lopeta) -näppäintä (painike 4) "OSD menu lock" (OSD-valikkolukko) -tilassa ollessa.
- **2.** Paina Virtanäppäintä (Painike 5) Power-off button lock (Virta pois -painikelukko) -tilassa.
- **3.** Paina mitä tahansa monitorin painiketta "OSD menu lock + Power-off button lock" (OSD-valikkolukko + Virta pois -näppäinlukko) tilassa ollessa.

Kun OSD on lukkotilassa, pidä Exit (Lopeta) -näppäintä (painike 4) painettuna 4 sekuntia siirtyäksesi OSD-lukon avausvalikkoon.

Valitse ja käytä sitten lukon avaus -kuvaketta ausavataksesi OSD-lukon.

**D**&LI

# <span id="page-49-1"></span><span id="page-49-0"></span>**Vianetsintä**

**VAROITUS: Ennen kuin aloitat minkään tämän osan toimenpidettä, noudata [Turvallisuusohjeet](#page-56-1) -ohjeita.**

### **Itsetesti**

Monitorissa on itsetestiominaisuus, joka antaa tarkistaa, toimiiko monitori oikein. Jos monitori ja tietokone on liitetty oikein, mutta monitorin näyttö pysyy mustana, suorita monitorin itsetesti seuraavasti:

- **1.** Kytke sekä tietokone että monitori pois päältä.
- **2.** Irrota kaikki videokaapelit monitorista. Tällöin tietokoneen voi jättää huomiotta.
- **3.** Käynnistä monitori.

Jos monitori toimii oikein, se tunnistaa, ettei signaalia ole ja jokin seuraavista viesteistä tulee näkyviin. Itsetestitilassa ollessa, virran LED-merkkivalo pysyy valkoisena.

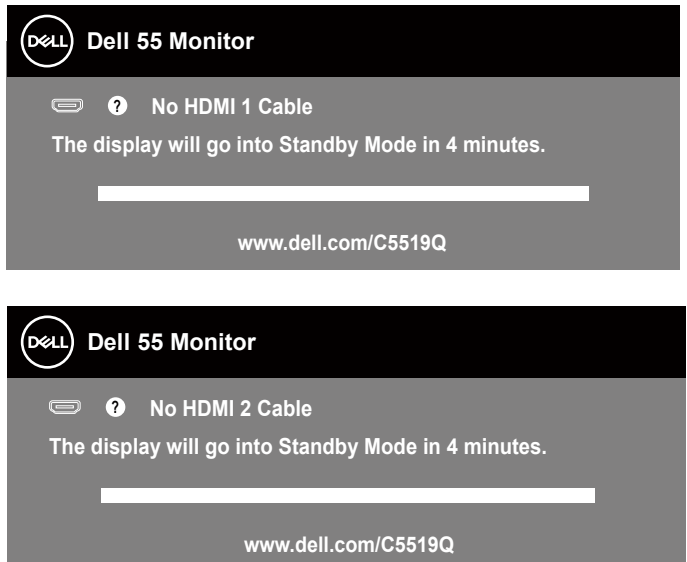

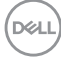

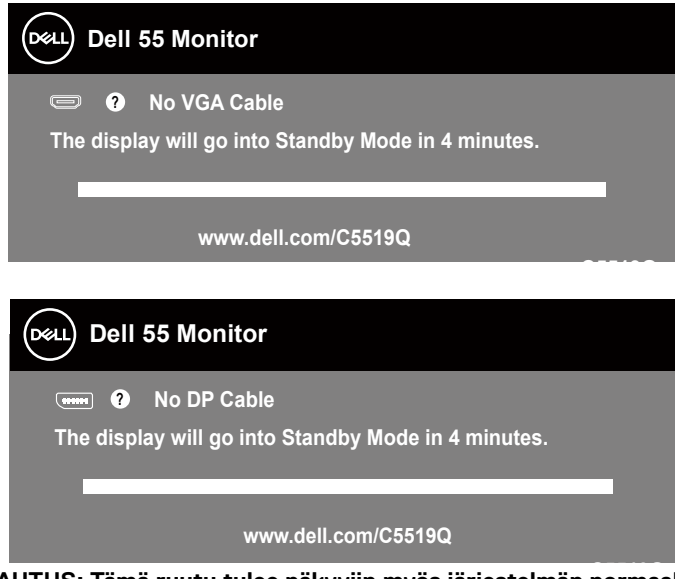

**C5519Q HUOMAUTUS: Tämä ruutu tulee näkyviin myös järjestelmän normaalin toiminnan aikana, jos videokaapeli on irti tai vahingoittunut.**

**4.** Kytke monitori pois päältä ja yhdistä videokaapeli uudelleen; kytke sitten tietokone ja monitori päälle.

Jos monitori pysyy mustana kaapelien liittämisen jälkeen, tarkista videonohjain ja tietokone.

# <span id="page-51-1"></span><span id="page-51-0"></span>**Sisäinen diagnostiikka**

Monitorissa on sisäinen diagnostiikkatyökalu, joka auttaa määrittämään onko kokemasi näytön poikkeavuus projektorin sisäinen ongelma vai johtuuko se tietokoneesta ja videokortista.

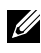

**HUOMAUTUS: Voit suorittaa sisäisen diagnostiikan vain, kun videokaapeli on irrotettu ja monitori on itsetestitilassa.**

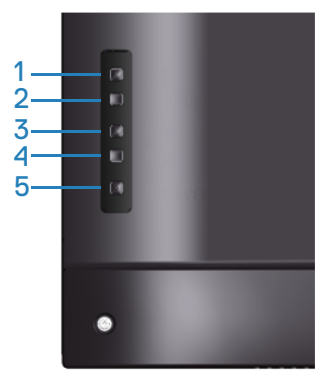

Sisäisen diagnostiikan suorittaminen:

- **1.** Varmista, että näyttö on puhdas (ei pölyä näytön pinnalla).
- **2.** Irrota videokaapeli(t) tietokoneen tai monitorin takaa. Monitori siirtyy tällöin itsetestitilaan.
- **3.** Pidä Lopeta-painiketta (Painike 4) painettuna neljä sekuntia siirtyäksesi OSD-lukko/Lukon avaus -valikkoon.

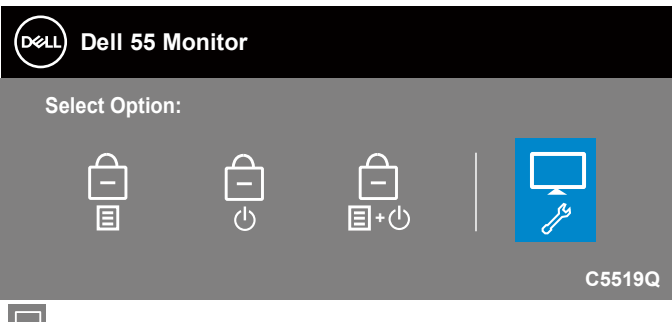

- **4.** Valitse  $\frac{1}{2}$ -kuvake ottaaksesi käyttöön sisäisen diagnostiikan.
- **5.** Tutki näyttö huolellisesti poikkeavuuksien varalta.

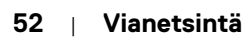

**DEL** 

- **6.** Paina uudelleen takana olevaa Ylös-painiketta (painike 1). Näytön väri muuttuu harmaaksi.
- **7.** Tutki näyttö poikkeavuuksien varalta.
- **8.** Toista vaiheet 6 ja 7 tarkistaaksesi näytön punainen, vihreä, sininen, musta, valkoinen ja tekstikuvionäytöissä.

Testi on valmis, kun tekstikuvionäyttö tulee näkyviin. Lopettaaksesi, paina Ylöspainiketta (painike 1) uudelleen.

Jollet havaitse mitään poikkeavuuksia käytettyäsi sisäistä diagnostiikkatyökalua, monitori toimii oikein. Tarkista videokortti ja tietokone.

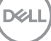

## **Tavallisia ongelmia**

Seuraava taulukko sisältää yleisiä tietoja tavallisista monitorin ongelmista, joita saattaa ilmetä ja mahdollisia ratkaisuja:

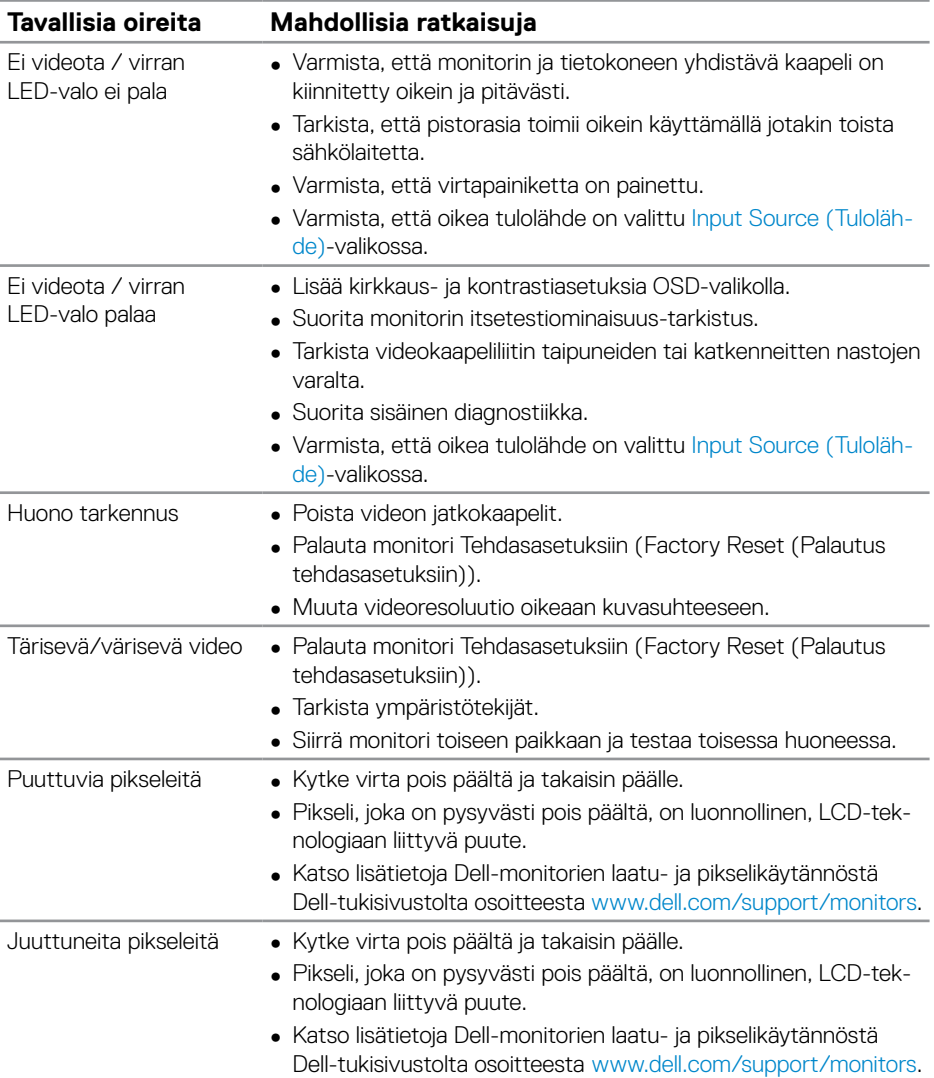

DELL

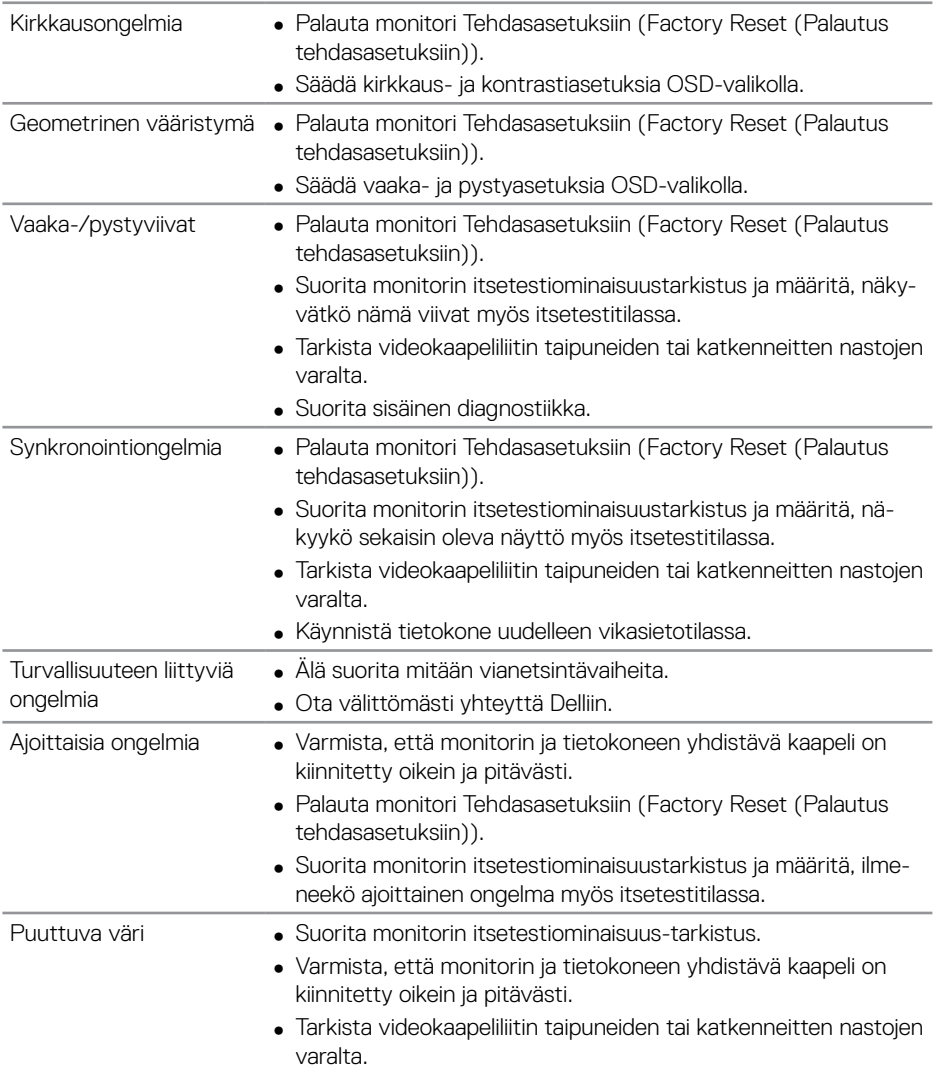

 $\begin{pmatrix} 1 & 1 \\ 1 & 1 \\ 1 & 1 \end{pmatrix}$ 

<span id="page-55-0"></span>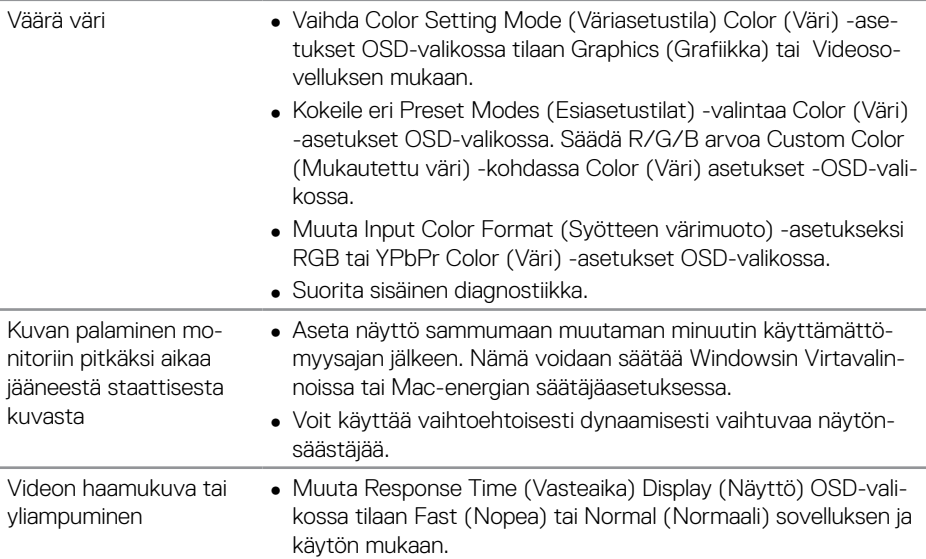

# **Tuotekohtaisia ongelmia**

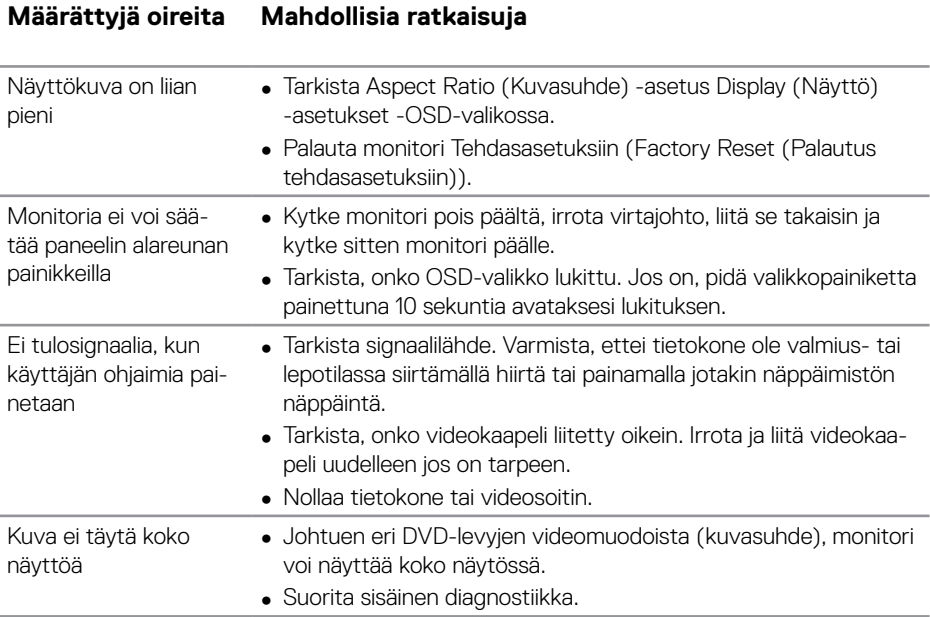

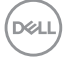

# <span id="page-56-0"></span>**Liite**

## <span id="page-56-1"></span>**Turvallisuusohjeet**

**VAROITUS: Muiden kuin näissä asiakirjoissa esitettyjen ohjaimien, säätöjen tai toimenpiteiden käyttö voi johtaa sähköiskuvaaraan ja/tai muihin sähköisiin ja mekaanisiin vaaroihin.**

Katso tietoja turvallisuusohjeista **Turvallisuusympäristö ja säädöstiedot (SERI)**. -tiedoista

# **FCC-ilmoitukset (vain Yhdysvallat) ja muita säädöstietoja**

Katso FCC-ilmoitukset ja muut säädöstiedot sääntöjenmukaisuus-verkkosivustolta osoitteesta **[www.dell.com/regulatory\\_compliance](http://www.dell.com/regulatory_compliance)**.

Toimi näiden turvallisuusohjeiden mukaisesti varmistaaksesi parhaan suorituskyvyn ja monitorin pitkän käyttöiän:

- **1.** Pistorasian on oltava lähellä laitetta ja helposti tavoitettavissa.
- **2.** Laitteen voi asentaa seinään tai kattoon vaakasuunnassa.
- **3.** Monitori on varustettu kolmenastaisella maadoitetulla pistokkeella, pistokkeella, jossa on kolmas (maadoitus) nasta.
- **4.** Älä käytä tätä tuotetta veden lähellä.
- **5.** Lue nämä ohjeet huolellisesti. Säilytä tämä asiakirja tulevaa käyttöä varten. Noudata kaikkia tuotteeseen merkittyjä varoituksia ja ohjeita.
- **6.** Korvanappien ja kuulokkeiden liian suuri äänenpaine voi aiheuttaa kuulon menetyksen. Taajuuskorjaimen säätäminen maksimiin lisää korvanappien tai kuulokkeiden jännitettä ja sen vuoksi äänenpaineen tasoa.

**D**&LI

# <span id="page-57-1"></span><span id="page-57-0"></span>**Yhteydenotto Delliin**

#### **Asiakas Yhdysvalloissa, soita 800-WWW-DELL (800-999-3355).**

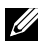

### **HUOMAUTUS: Jos sinulla ei ole aktiivista internet-yhteyttä, löydät yhteystiedot ostolaskusta, pakkausselosteesta, laskusta tai Delltuoteluettelosta.**

Dell tarjoaa useita online- ja puhelinpohjaisia tukipalveluita ja palveluvaihtoehtoja. Saatavuus vaihtelee maittain ja tuotteiden mukaan, ja jotkut palvelut eivät ehkä ole käytettävissä alueellasi.

### **Saadaksesi Monitorin online-tukisisältöä:**

**1.** Siirry osoitteeseen **[www.dell.com/support/monitors](https://www.dell.com/support/monitors).**

### **Ottaaksesi yhteyttä Dell-myyntiin, tekniseen tukee tai asiakaspalveluongelmissa:**

- **1.** Siirry osoitteeseen **[www.dell.com/support.](https://www.dell.com/support)**
- **2.** Tarkista maasi tai alueesi **Choose A Country/Region (Valitse maa/alue)** avattavassa valikossa sivun alareunassa.
- **3.** Napsauta **Contact Us (Ota meihin yhteyttä)** sivulla vasemmalla.
- **4.** Valitse asianmukainen palvelu- tai tukilinkki tarpeesi perusteella.
- **5.** Valitse itsellesi mukavin menetelmä yhteyden ottamiseksi Delliin.

### **EU-energiamerkintöjen tietokanta ja tuotetietoseloste**

**C5519Q: https://eprel.ec.europa.eu/qr/342759**

**DEL** 

## <span id="page-58-0"></span>**Monitorin asettaminen**

### **Näytön resoluution asettaminen 3840 x 2160-tarkkuuteen (maksimi)**

Aseta parasta suorituskykyä varten näytön kuvatarkkuudeksi 3840 x 2160 seuraavasti:

### **Windows 7, Windows 8 tai Windows 8.1.**

- **1.** Vain Windows 8 ja Windows 8.1, valitse työpöydän ruutu vaihtaaksesi klassiseen työpöytään.
- **2.** Napsauta hiiren kakkospainikkeella työpöytää ja napsauta **Screen Resolution (Näytön resoluutio)**.
- **3.** Napsauta Näytön resoluutio -avattavaa valikkoa ja valitse **3840 x 2160**.
- **4.** Napsauta **OK**.

#### **Windows 10:**

- **1.** Napsauta hiiren oikealla painikkeella työpöytää ja napsauta **Display settings (Näyttöasetukset)**.
- **2.** Napsauta **Advanced display settings (Näytön lisäasetukset)**.
- **3. Napsauta avattavaa Resoluutio- valikkoa ja valitse 3840 x 2160**.
- **4.** Napsauta **Apply (Käytä)**.

Jollei suositeltua kuvatarkkuusvalintaa ole näkyvissä, sinun on ehkä päivitettävä näytönohjain. Valitse alta käyttötapa, joka kuvaa parhaiten käyttämääsi tietokonejärjestelmää ja toimi annettujen ohjeiden mukaisesti.

**D**&LI

### <span id="page-59-0"></span>**Dell-tietokone**

- **1.** Siirry osoitteeseen **[www.dell.com/support](https://www.dell.com/support)**, syötä huoltotunnisteesi ja lataa näytönohjaimesi uusin versio.
- **2.** Kun olet asentanut grafiikkasovittimen ohjaimet, yritä uudelleen asettaa resoluutioksi **3840 x 2160**.

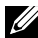

**HUOMAUTUS: Jollet pysty asettamaan suositeltua resoluutiota, ota yhteyttä tietokoneesi valmistajaan tai osta näytönohjain, joka tukee videoresoluutiota.**

### **Muu kuin Dell-tietokone**

### **Windows 7, Windows 8 tai Windows 8.1.**

- **1.** Vain Windows 8 ja Windows 8.1, valitse työpöydän ruutu vaihtaaksesi klassiseen työpöytään.
- **2.** Napsauta hiiren kakkospainikkeella työpöytää ja napsauta **Personalization (Mukauttaminen)**.
- **3.** Napsauta **Change Display Settings (Muuta näyttöasetuksia)**.
- **4.** Napsauta **Advanced Settings (Lisäasetukset)**.
- **5.** Yksilöi näytönohjaimen toimittajasi kuvaukset ikkunan yläosassa (esim. NVIDIA, ATI, Intel ine.).
- **6.** Etsi näytönohjaimen toimittajan verkkosivustolta päivitetty ohjain (esimerkiksi) **[www.ATI.com](http://www.ATI.com)** tai **[www.AMD.com](http://www.NVIDIA.com)**).
- **7.** Kun olet asentanut grafiikkasovittimen ohjaimet, yritä uudelleen asettaa resoluutioksi **3840 x 2160**.

**DEL** 

### **Windows 10:**

- **1.** Napsauta hiiren oikealla painikkeella työpöytää ja napsauta **Display settings (Näyttöasetukset)**.
- **2.** Napsauta **Advanced display settings (Näytön lisäasetukset)**.
- **3.** Napsauta **Display adapter properties (Näytä sovittimen ominaisuudet)**.
- **4.** Etsi näytönohjaimesi toimittaja kuvauksesta ikkunan yläosassa. (Esim. NVIDIA, ATI, Intel jne.).
- **5.** Etsi näytönohjaimen toimittajan verkkosivustolta päivitetty ohjain (esimerkiksi) **www.ATI.com** tai **www.NVIDIA.com**).
- **6.** Kun olet asentanut grafiikkasovittimen ohjaimet, yritä uudelleen asettaa resoluutioksi **3840 x 2160**.
- **HUOMAUTUS: Jollet pysty asettamaan suositeltua resoluutiota, ota yhteyttä tietokoneesi valmistajaan tai osta näytönohjain, joka tukee videoresoluutiota.**

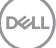

## <span id="page-61-0"></span>**Kunnossapito-ohjeet**

### **Näytön puhdistaminen**

- **VAROITUS: Ennen näytön puhdistamista, irrota näytön virtakaapeli pistorasiasta.**
- **VAARA: Lue [Turvallisuusohjeet](#page-56-1)-ohjeet ennen näytön puhdistamista ja noudata niitä.**

Noudattaaksesi parhaita käytäntöjä, toimi seuraavan listan ohjeiden mukaisesti, kun purat monitorin pakkauksesta, tai kun puhdistat sen ja käytät sitä:

- Puhdistaaksesi antistaattisen näyttöruudun, kostuta puhdas, pehmeä liina vedellä. Jos mahdollista, käytä erityistä näytönpuhdistusliinaa tai nestettä, joka sopii antistaattiselle pinnoitteelle. Älä käytä bentseeniä, ohenninta, ammoniakkia, hiovia puhdistusaineita tai paineilmaa.
- Käytä näytön puhdistamiseen hieman kostutettua, pehmeää liinaa. Vältä minkäänlaisten pesuaineiden käyttöä, jotkin niistä jättävät monitoriin valkoisen kalvon.
- Jos havaitse valkoista jauhetta, kun purat näytön pakkauksesta, pyyhi se pois liinalla.
- Käsittele näyttöä varovasti, tummemman värinen näyttö voi naarmuuntua ja valkoiset naarmut näkyvät niissä selvemmin kuin vaaleissa näytöissä.
- Auttaaksesi näytön parhaan kuvanlaadun ylläpitämisessä, käytä dynaamisesti vaihtuvaa näytönsäästäjää ja kytke näyttö pois päältä, kun sitä ei käytetä.

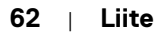

**DEL** 

## <span id="page-62-0"></span>**Nastamääritykset**

### **VGA-liitin**

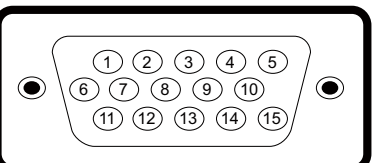

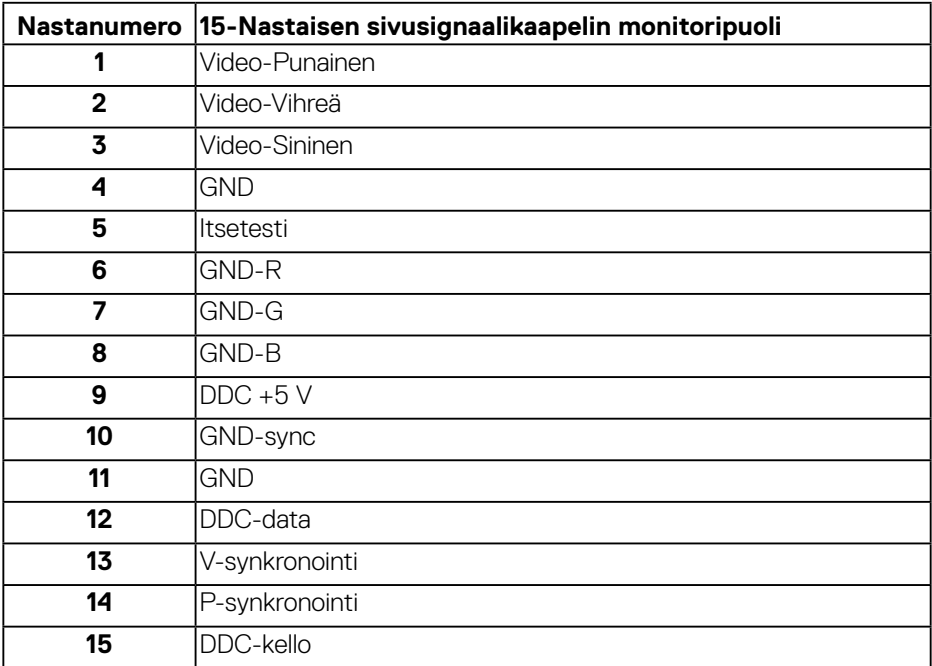

(dell

### **HDMI-liitäntä**

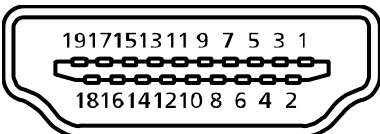

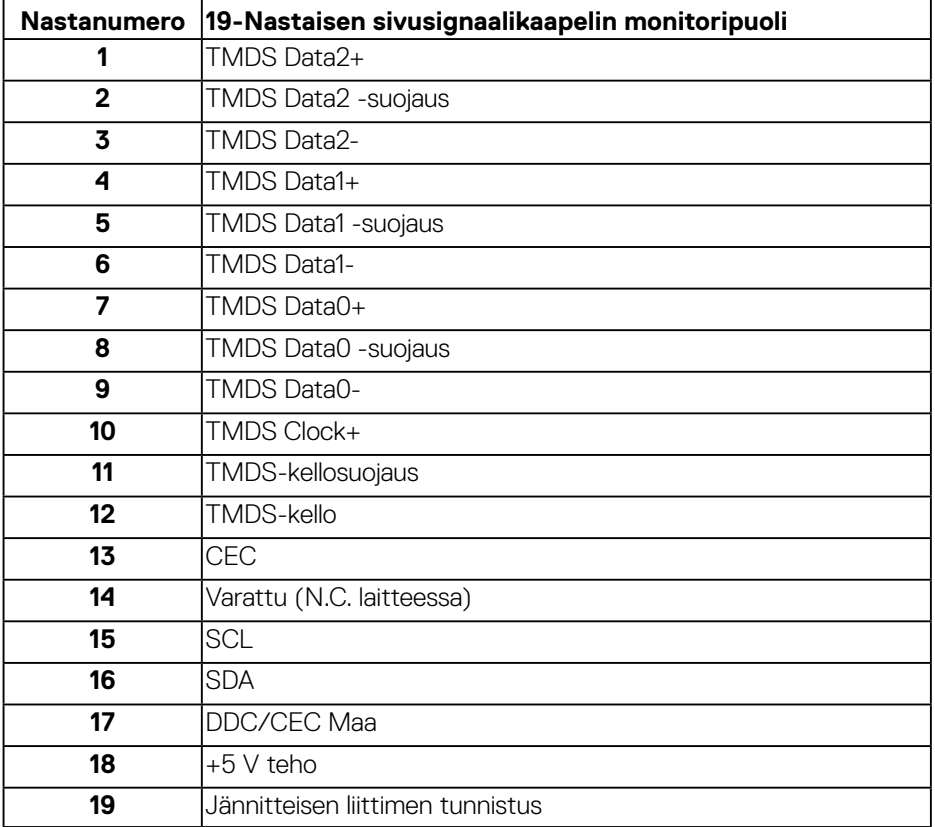

(dell

### **DP-liitäntä**

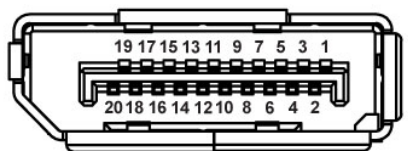

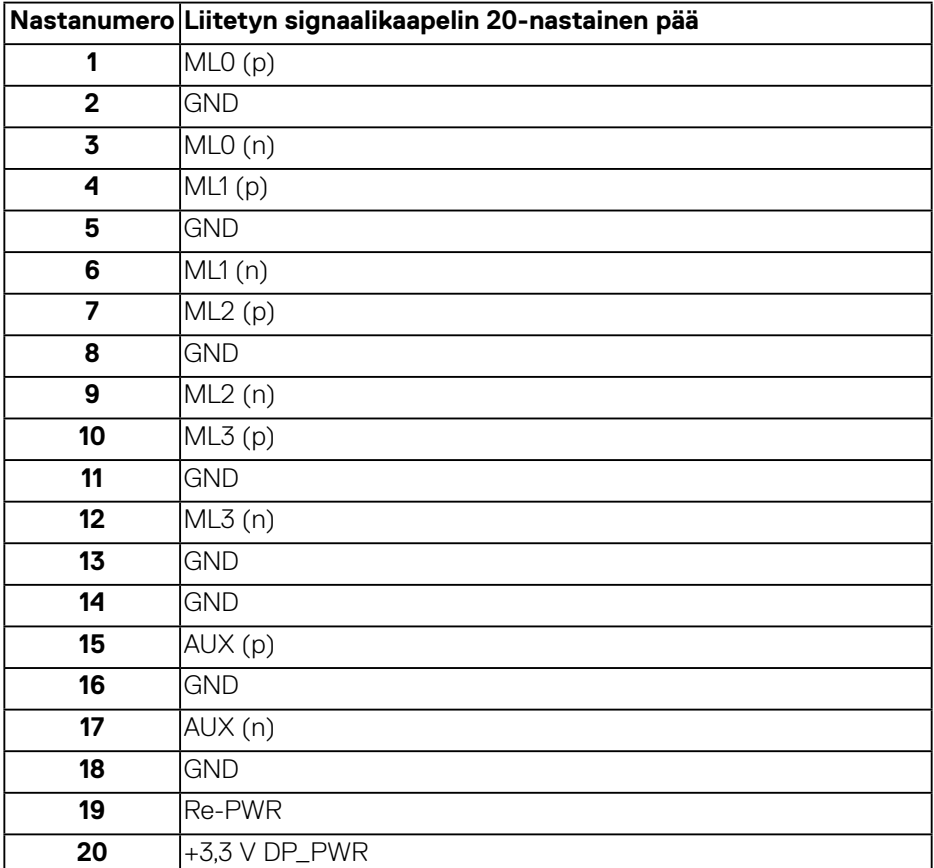

(deli

### **Universal serial bus (USB)**

Tässä osassa annetaan tiedot monitorissa käytettävissä olevista USB-porteista. Monitorissa on seuraavat USB-portit:

- 1 x USB 2.0 vlävirta
- 2 x USB 3.0 -alavirta
- 1 x USB-latausportti
- Virranlatausportti portti, jossa on ssen-kuvake; tuki nopealle virranlataamiselle, jos laite on BC1.2-yhteensopiva.

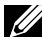

**HUOMAUTUS: USB 3.0 -toiminta vaatii USB 3.0:aa tukevan tietokoneen.**

**HUOMAUTUS: Monitorin USB-portit toimivat vain, kun monitori on kytketty päälle tai on valmiustilassa. Jos kytket monitorin pois päältä ja takaisin päälle, liitetyiltä lisälaitteilta kestää muutaman sekunnin palata takaisin normaaliin toimintaan.**

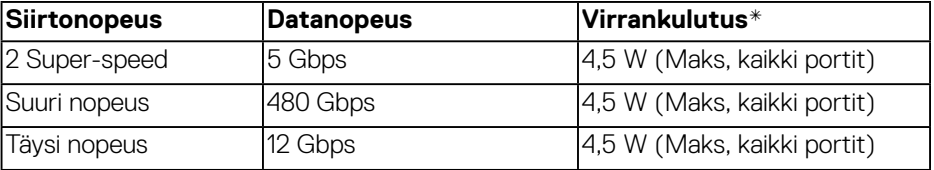

\*Enintään 2 A USB-alavirtaportilla (portti, jossa ssen kuvake) BC1.2-yhteenspivilla laitteilla tai normaaleilla USB-laitteilla.

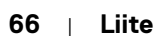

**DEL** 

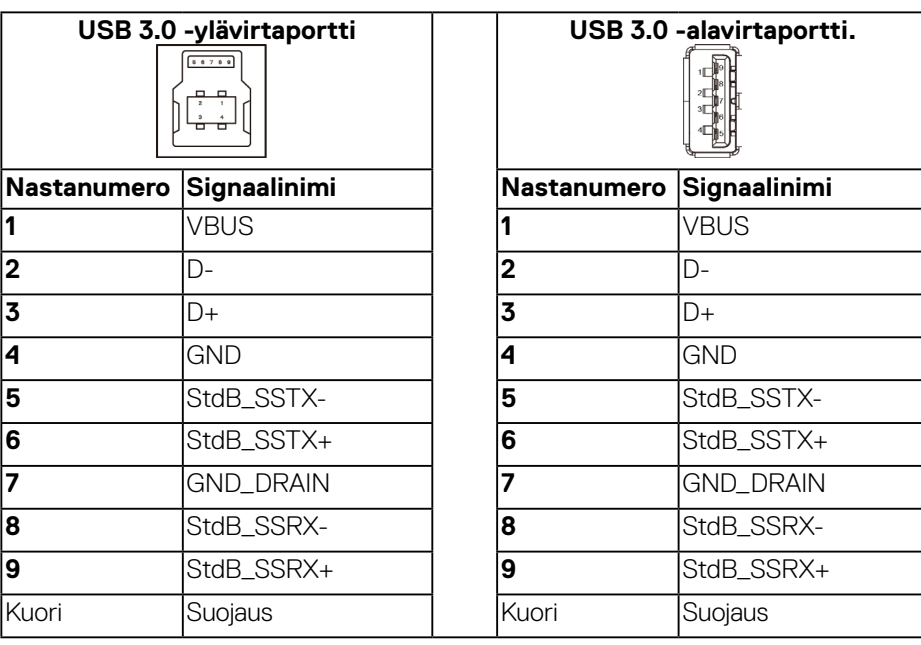

### **RS232-liitäntä**

### **RS232 monitorin nastamääritys (Monitoria kohti)**

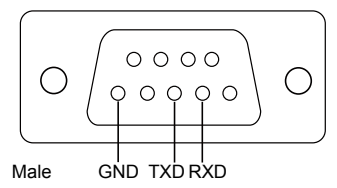

### **RS232-sarjatietoliikennekaapelin nastamääritys (Kaapelia kohti)**

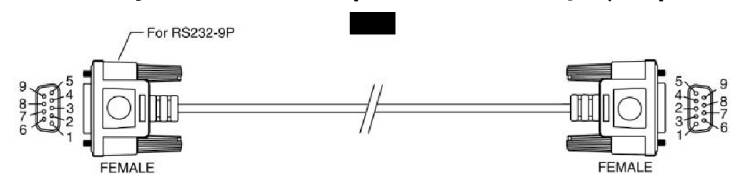

DELL

### **Nastamääritykset**

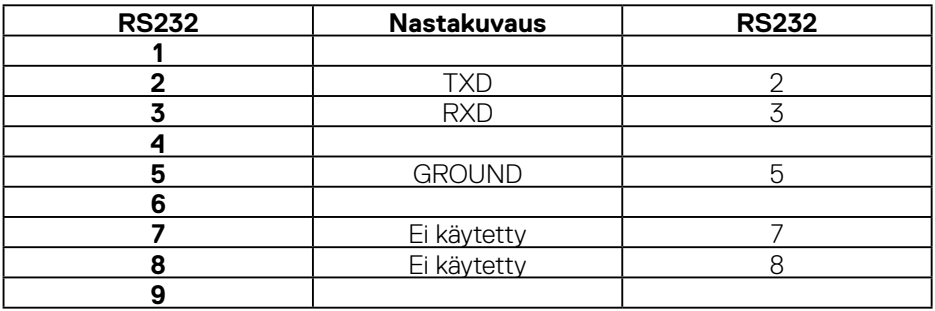

### **RS232-protokolla tietoliikenneasetukset**

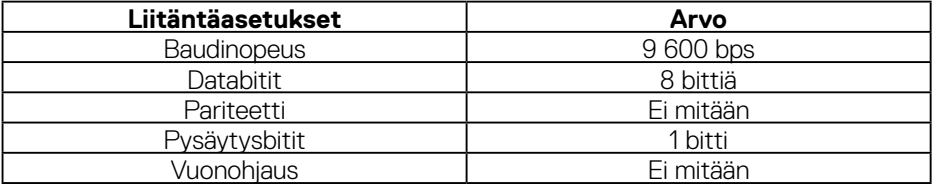

(dell

### **RJ-45-liitäntä**

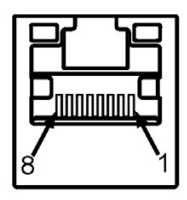

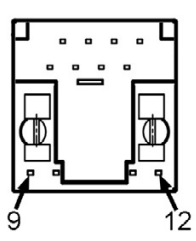

### **Nastamääritykset**

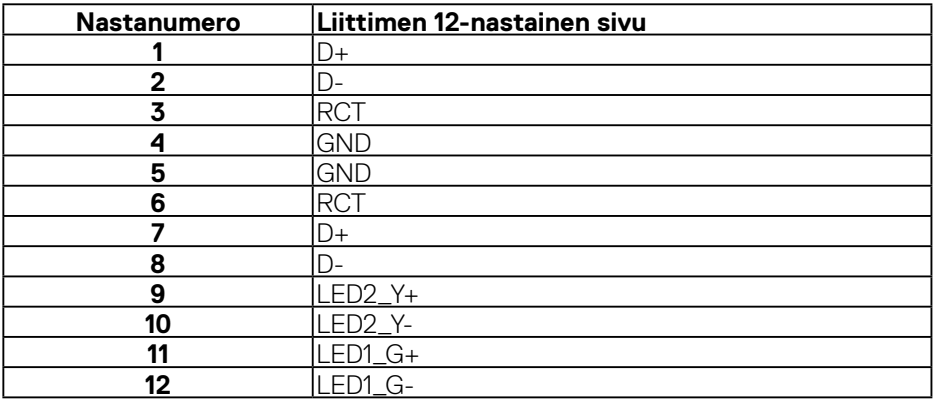

(dell